# Business Online Banking User Guide

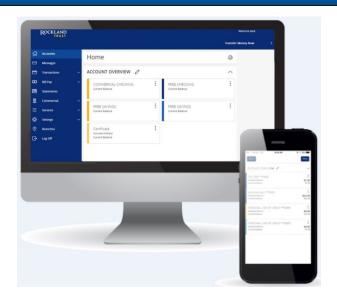

- 1. Online Banking Enrollment
- 2. Login Process and Device Registration
- 3. Accounts, Account Details, and Transaction History
- 4. Activity Center
- 5. Secure Messages
- 6. Transfer Funds
- 7. Online Banking Alerts
- 8. Online User Management
- 9. Recipient Management
- 10. ACH and Wire Template Management
- 11. ACH Transactions
- 12. Wire Transactions
- 13. Mobile Banking
- 14. Positive Pay

# Online Banking Enrollment

#### **Business Enrollment**

1. Go to RocklandTrust.com and click "Account Logins" at the top right of the page.

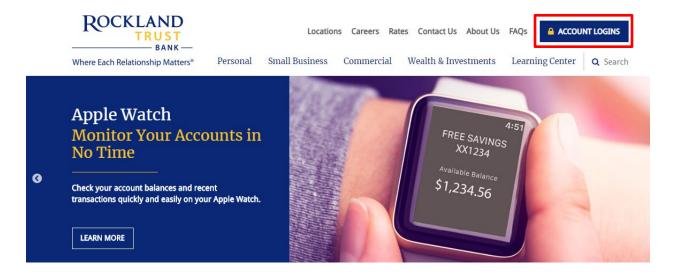

2. Click on the "Business Banking" tab and click "Enroll".

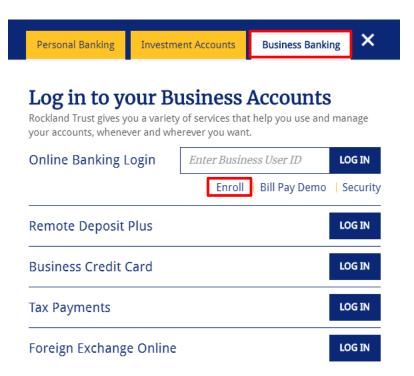

3. Enter the required fields on the *Business Online Banking Enrollment Form* and click "Submit Enrollment" when finished.

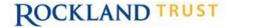

### Business Online Banking Enrollment Form

Please complete the form below to request enrollment into online banking. When completed, click on the submit button to securely forward the request to our E-Banking team for review and processing. We will contact you with your login credentials via email once the application is processed. Should you have any questions, please contact us at 888.878.7824 for assistance.

| CUSTOMER INFORMAT      | TON                        |                         |  |
|------------------------|----------------------------|-------------------------|--|
|                        |                            |                         |  |
| Company Name           |                            | TIN                     |  |
|                        |                            |                         |  |
| Street                 |                            | City                    |  |
| State Massachusetts ▼  |                            | Zip                     |  |
| Business Phone         |                            | Cell                    |  |
| Email Address:         |                            |                         |  |
|                        |                            |                         |  |
| ACCOUNT NUMBERS        |                            |                         |  |
| 1.                     | 2.                         | 3.                      |  |
| 4.                     | 5.                         | 6.                      |  |
| 7.                     | 8.                         | 9.                      |  |
|                        |                            |                         |  |
| ADMINISTRATOR INFO     | RMATION *MUST BE A SIGNER. |                         |  |
| Administrator 1:       |                            |                         |  |
| First Name             |                            | Last Name               |  |
| Social Security Number |                            | Daytime Phone Number    |  |
| Mother's Maiden Name   |                            | Business E-Mail Address |  |
| Date of Birth          |                            | Requested Login ID      |  |
|                        |                            |                         |  |
| Administrator 2:       |                            |                         |  |
| First Name             |                            | Last Name               |  |
| Social Security Number |                            | Daytime Phone Number    |  |
| Mother's Maiden Name   |                            | Business E-Mail Address |  |
| Date of Birth          |                            | Requested Login ID      |  |
|                        |                            |                         |  |
| ADDITIONAL SERVICES    |                            |                         |  |

If you are interested in originating ACH capabilities from your business account, please email our Cash Management Officers at <a href="mailto:RTCCashManagement@RocklandTrust.com">RTCCashManagement@RocklandTrust.com</a>. If you are interested in Wire Transfer capabilities from your business account, please email our Wire Transfer Department at <a href="mailto:RTCWireTransfer@RocklandTrust.com">RTCWireTransfer@RocklandTrust.com</a>.

| Submit Enrollment | Reset |
|-------------------|-------|

4. Your request will be sent to our E-Banking team for review and processing. We will contact you with your login credentials via email once the application is processed. This could take up to two business days.

# Login Process and Device Registration

#### **Login Process**

1. Go to RocklandTrust.com and click "Account Logins" at the top right of the page.

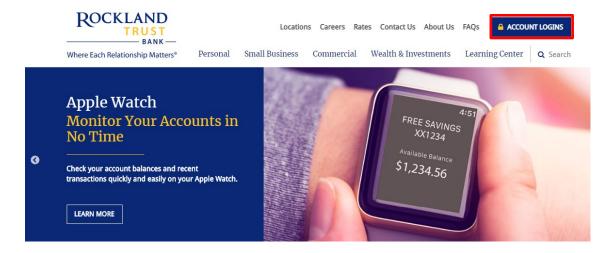

2. Click the "Business Banking" tab and enter your *Business User ID* in the box, then click the "Log In" button.

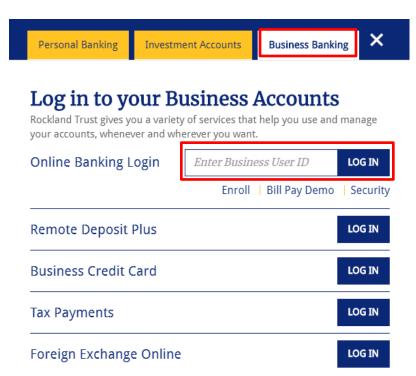

3. Enter your password and click "Submit".

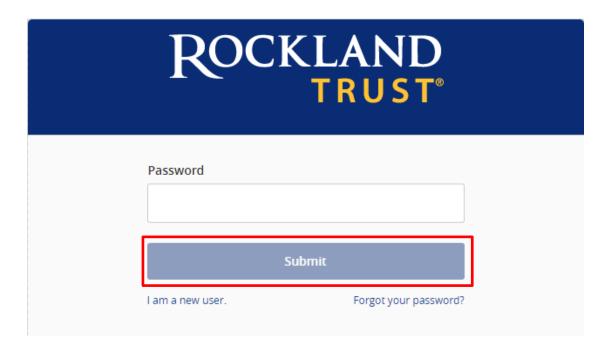

4. Select the location where you would like to have a Secure Access Code delivered.

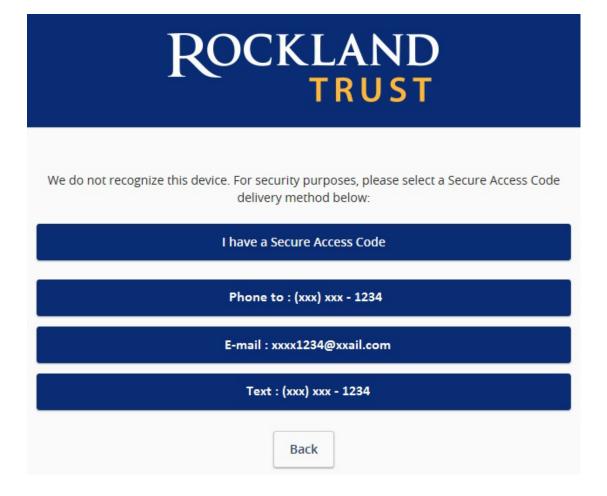

5. Enter the Secure Access Code in the box once it has been received and click "Submit".

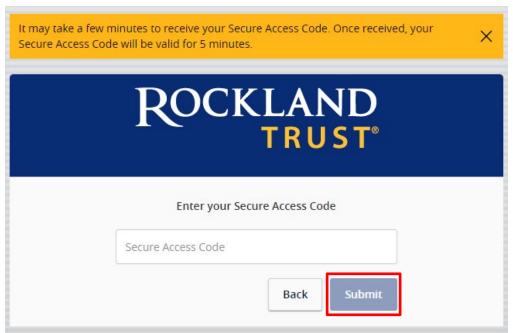

**NOTE:** Secure Access Codes are only valid for 5 minutes.

6. Select the appropriate registration option.

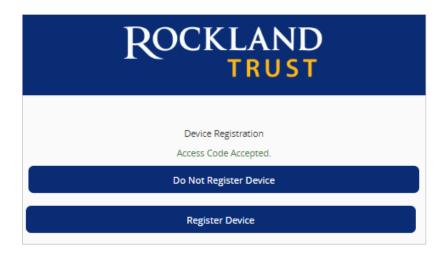

**NOTE:** We recommend you only register the device if it's your own personal computer and not a public computer others have access to. When registering your computer, we place a cookie in your browser. Your computer must be configured to accept cookies from this site. Next time you log in, you only need to enter your User ID and password.

#### Forgot your Password?

1. Go to RocklandTrust.com and click "Account Logins" at the top right of the page. Enter your *Business User ID*, and on the next screen click "Forgot Your Password?"

| ROCKLAND         |                       |  |
|------------------|-----------------------|--|
| Password         |                       |  |
| Submit           |                       |  |
| l am a new user. | Forgot your password? |  |

2. Re-enter your Business User ID and click "Submit".

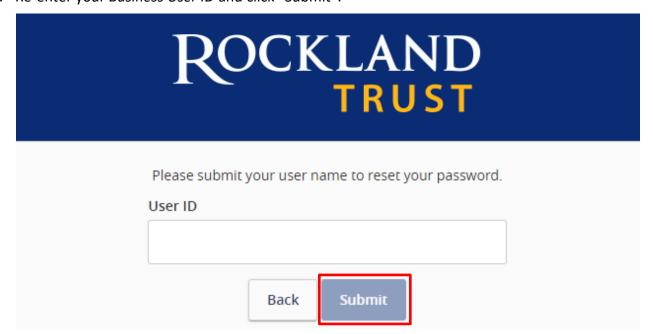

3. Select the location where you would like to have a Secure Access Code delivered.

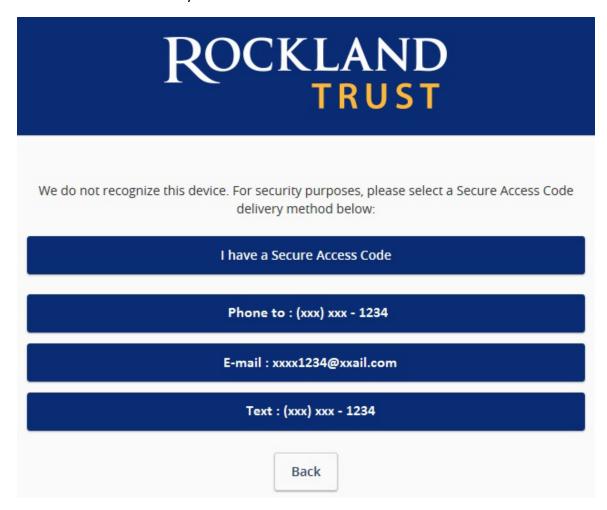

4. Enter the Secure Access Code in the box once it has been received and click "Submit".

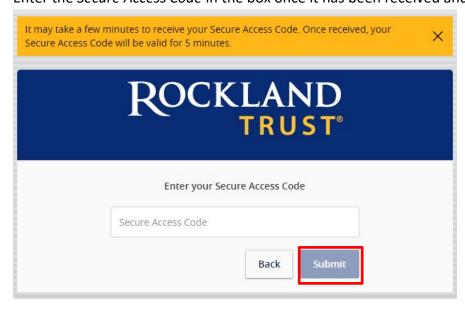

**NOTE:** Secure Access Codes are only valid for 5 minutes.

5. Enter a new password using the requirements listed and click "Submit".

Back

| ROCKLAND<br>TRUST®                                                                                                    |  |
|----------------------------------------------------------------------------------------------------|--|
| Please set your new password:                                                                                                    |  |
| <ul> <li>Password Requirements:         <ul> <li>Must be between 8 and 20 characters</li> <li>Must contain at least 1 number</li> </ul> </li> <li>Password must contain a minimum of 1 lower case characters.</li> <li>Password must contain a minimum of 1 upper case characters.</li> <li>Password must contain a minimum of 1 special characters.</li> <li>Password may not contain the following characters &lt;&gt;&amp;.</li> <li>May not be the same as current password</li> </ul> |  |
| New Password  Confirm New Password                                                                                                    |  |
|                                                                                                    |  |

Submit

# Accounts, Account Details, and Transaction History

#### **Accounts**

- 1. A listing of accounts the user has access to will appear in the middle of the screen.
- 2. The *Transfer Money Now* option on the top right corner of the screen is a direct shortcut to the *Funds Transfer* option within the *Move My Money* menu.
- 3. Click on the icon to the far right of *Account Overview* to create or rename account groups.
- 4. Click the icon shown above the account listing towards the right side of the screen to print a listing of accounts.
- 5. Click on any account to go to the *Account Details* page to view account details and transaction history associated with the account.

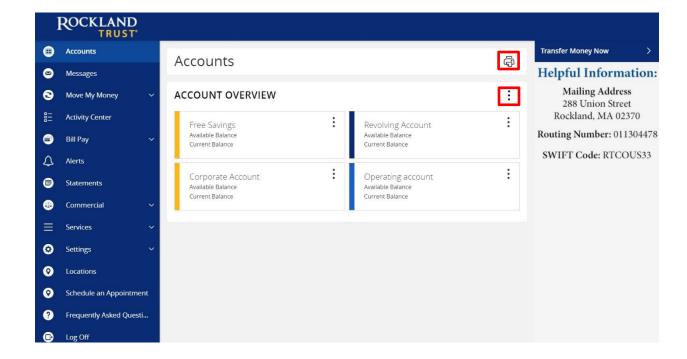

#### **Account Grouping**

1. Click and drag the selected account to the tray icon that will appear.

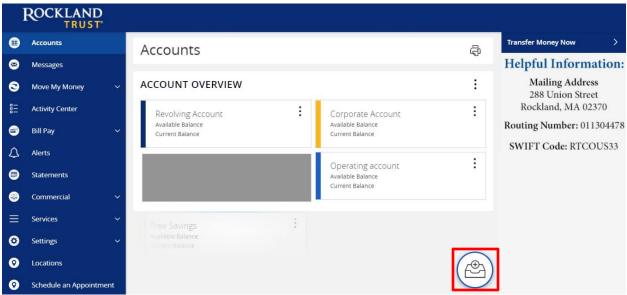

2. You will be prompted to name your group, click the  $\checkmark$  to confirm the name.

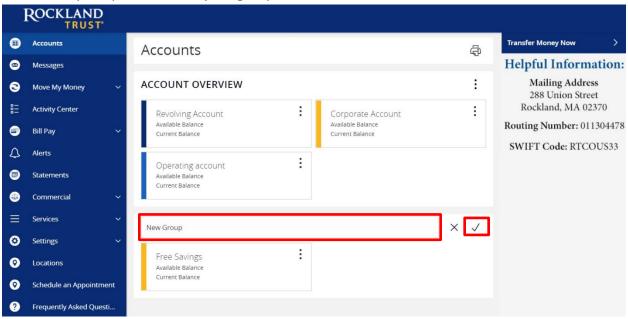

**NOTE:** Click the  $\wedge$  to collapse groups and the  $\vee$  to open groups.

#### **Account Details and Transaction History**

1. A listing of the details for the account can be found by clicking the three dots. Click "View History".

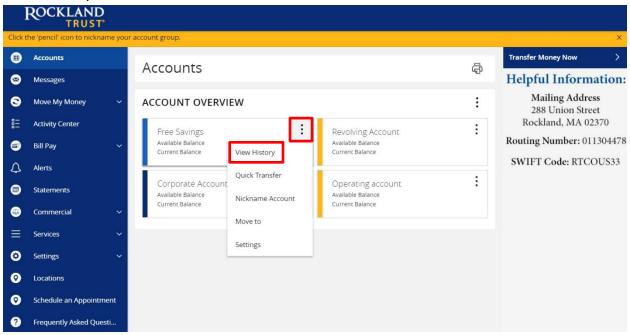

2. A page will appear that will show all transactions associated with the account.

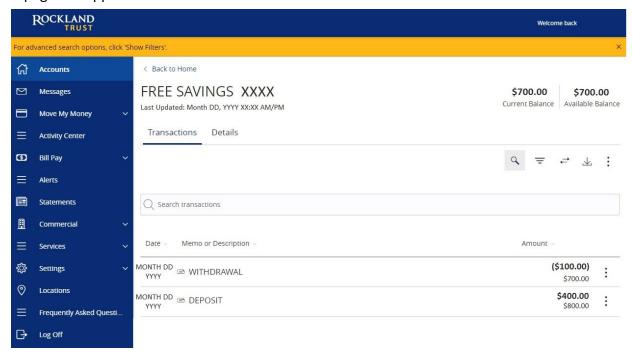

**NOTE:** Transactions performed the same day as you're viewing your account will appear as *Pending* and will eventually display as the date the transaction posted to the account.

3. Click the "Export" button on the right side of the screen to display a listing of available formats. The export will include all transactions specified in the filter by the user.

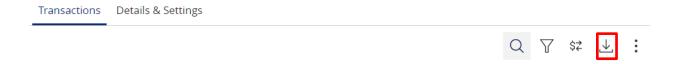

4. Back at the three dots in Step 1, click "Quick Transfer" and input a *From*, *To*, and an *Amount* then click "Transfer Funds".

#### Quick Transfer

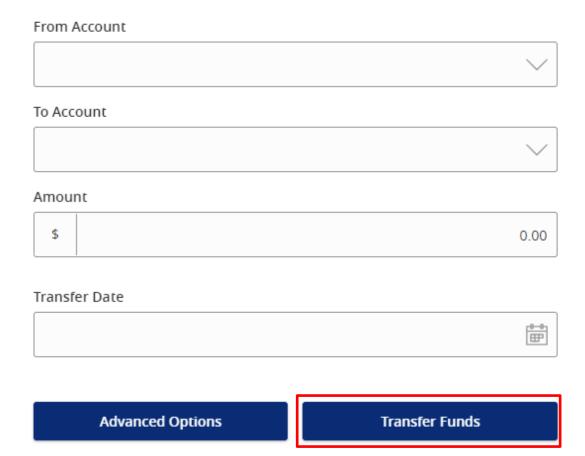

5. Back at the three dots in Step 1, click "Nickname Account" to change the name of the account. Click "Save" once done.

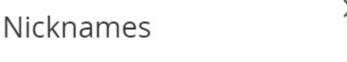

The global nickname changes the account name for all users who don't have their own nickname set for this account. Your personal nickname for this account is only visible to you.

|                                | Save                      |
|--------------------------------|---------------------------|
|                                |                           |
|                                |                           |
| Personal Nickname              |                           |
| GIODAI MICKITATIIC             | X                         |
| Global Nickname                |                           |
| Account Number CD- XXXXXXX1234 | Current Balance<br>\$0.00 |
| A secure Number                | Current Palance           |
| Certificate                    | \$0.00                    |

**NOTE:** Global Nickname will allow the administrator to set an account nickname visible to all users. Personal Nickname will allow the user to set their own nickname visible only to that user which will overwrite the Global Nickname set by the administrator.

#### **Account Conversations Inquiry**

1. On the View History page, click the three dots and click "Ask a question".

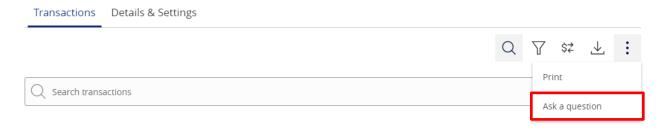

2. All account details for the account you selected will automatically be filled in. Type your inquiry in the *Message* box, add any supporting documents, and click "Send message".

**NOTE:** Click the "Attach Support Documents" link to bring up your computer's files. Attach the items that support your *Account Inquiry*.

# Account Inquiry Subject Inquiry regarding account: SAV-XXXXX 6789 Message \* Attachments Attachments Inquiry Details Account Type: Account: FREE SAVINGS 123456789 FREE SAVINGS Account: FREE SAVINGS

Go back

Send message

# **Activity Center**

Activity Center lists all user activity initiated from within Rockland Trust Online Banking. This page can be accessed by selecting the "Activity Center" tab in the menu.

#### **Single Transactions**

1. Click "Filters" to reveal searchable fields.

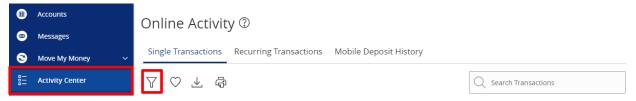

2. To customize the search, input the information in the fields then click "Apply Filters". To save the customized filtered search, click "Save Filter in Favorite".

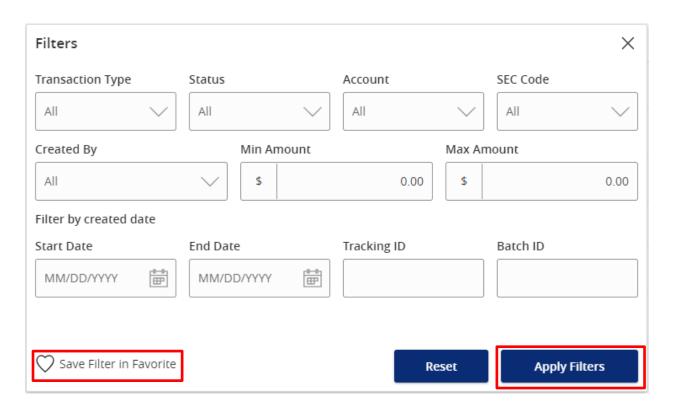

- 3. When viewing the Activity Center, below are some key statuses you may see:
  - a. Authorized all approvals have been satisfied and ready to be processed
  - b. Cancelled user has cancelled the online transaction
  - c. Drafted additional approval outstanding (transaction will not be processed)
  - d. Failed transaction has been denied
  - e. On Hold transaction is under review and may not be processed
  - f. Pending transaction processing has been interrupted
  - g. Processed transaction has been completed and can no longer be cancelled
- 4. Click the three dots on a transaction to view its available options.

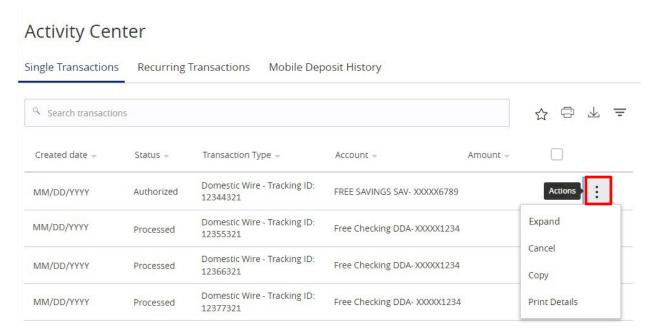

#### **Recurring Transactions and Mobile Deposit History**

1. Within the *Activity Center*, click "Recurring Transactions" to view online transactions which are set up to occur in a series **OR** click "Mobile Deposit History" to view historical checks that have been deposited using the Mobile Deposit functionality.

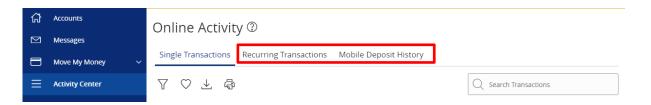

**NOTE:** Apply filters and view details as you would for single transactions.

# Secure Messages

#### **Secure Messages**

1. Click on "Messages" on the left hand menu and click "New Conversation".

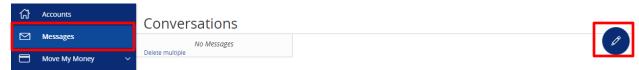

**NOTE:** The "Messages" feature is a secure messaging function which allows for two-way communication between the online banking user and Rockland Trust. Since the message is delivered securely within online banking, sensitive materials like account numbers and Social Security Numbers can be safely included in the body of the message.

2. Select the appropriate topic from the drop-down menu

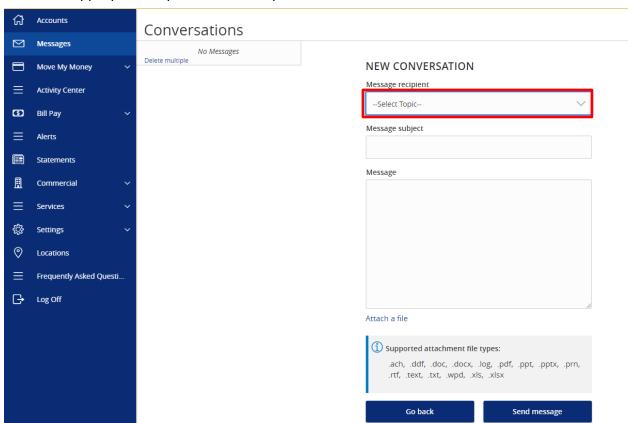

3. Enter a *Subject* and a *Message*. Click "Attach a file" link to bring up your computer's files. Attach the items that support your *Secure Message* then click "Send Message".

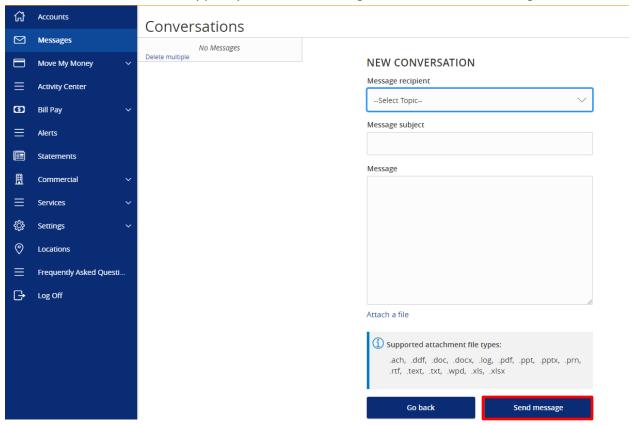

**NOTE:** Incoming and outgoing messages will appear in the column directly to the right of the menu bar in descending date order with the newest messages up top. A numeric indicator will appear in red next to Messages indicating how many unread messages are in your mailbox.

## **Transfer Funds**

#### **Transfers**

1. Select "Between Accounts" under the Move My Money menu.

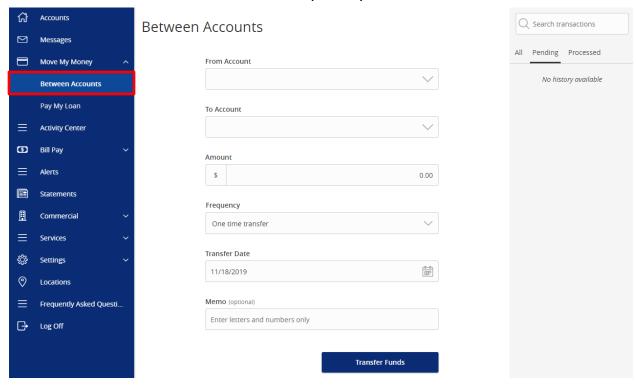

2. Select a *From Account, To Account,* enter an *Amount,* select a *Frequency,* and choose a *Transfer Date.* If you'd like you can also enter a *Memo* to display in the *Activity Center.* 

**NOTE:** The date for the transaction may be the current date or a future date. Same day transfers occur in real-time. Internal transfers submitted after 9:00 p.m. EST may be credited to your account on the next business day. External transfers submitted after 4:30 p.m. EST may be credited to your account on the next business day but may take two business days to complete.

3. At the bottom of the page, click "Transfer Funds" to submit the transfer.

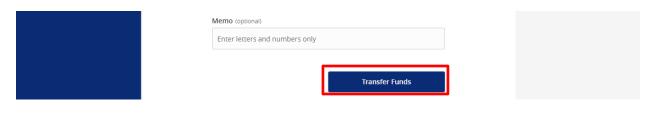

#### **Multiple Account Transfers Template Creation**

1. Under the *Move My Money* tab, click "Between Accounts". Then under the *Multi- Account Transfers* tab, click "Create Template".

# Funds Transfer Individual Transfers Multi-Account Transfers Create Template Transfer Funds

2. Enter a *Template Name* and *Memo*. For each transfer you would like to send, fill out the *From Account, To Account,* and *Amount*. Click "+ Add Another Transfer" to add another. Click "Save" once done.

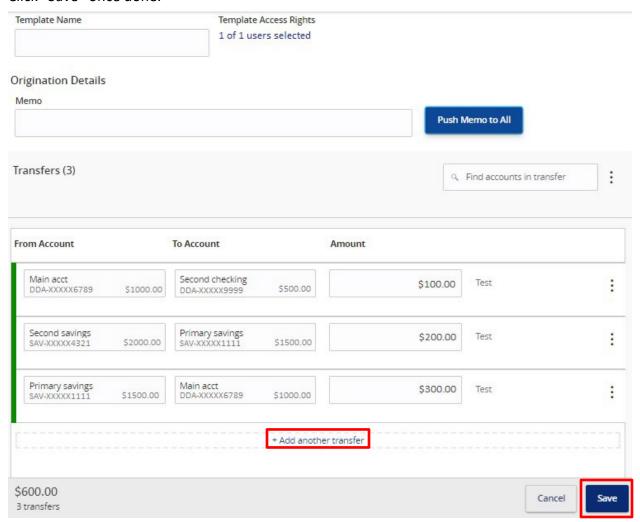

NOTE: Push Memo To All adds the memo to all transactions in the template.

3. To go back to the *Funds Transfer* section, click "Close". To move forward with the payment, click "Send Payment".

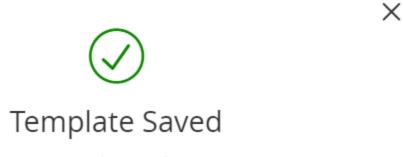

Template Saved

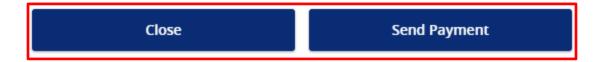

4. Input your *Transfer Date* for the transfers. If it's a recurring transfer, click "Set Schedule". Then select your *Frequency* and the *End Date*. Once done, click "Save".

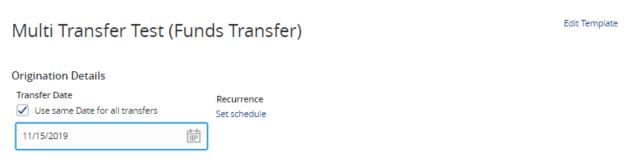

**NOTE:** If you uncheck *Use Same Date For All Transfers* you can select different dates for each transfer.

5. Once complete, click "Submit" to send the transfers.

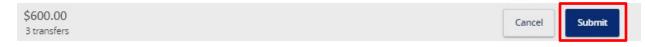

#### **Creating a One-Time Multiple Account Transfer**

1. Under the *Move My Money* tab, click "Between Accounts". Then under the *Multi- Account Transfers* tab, click "Transfer Funds".

# Funds Transfer Individual Transfers Multi-Account Transfers Create Template Transfer Funds

2. Input your *Transfer Date* for the transfers. For each transfer you would like to send, fill out the *From Account, To Account,* and *Amount*. Once done, click "Submit".

#### **Funds Transfer**

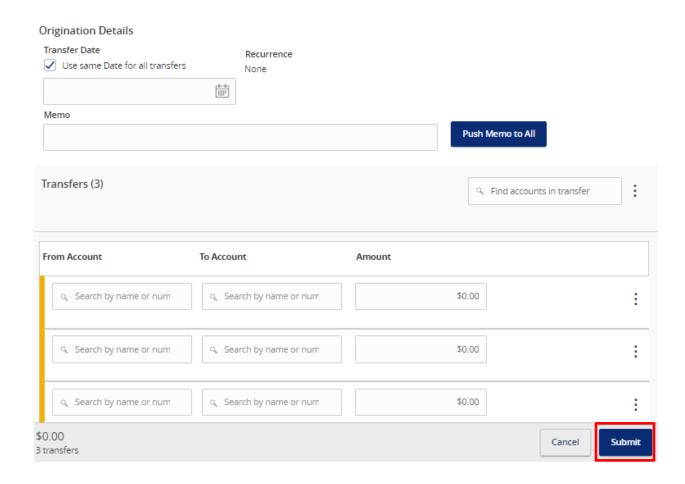

NOTE: Push Memo To All adds the memo to all transactions in the template.

# **Online Banking Alerts**

#### **Security Alerts**

1. All of your Security Alerts will show up on the home page of the Alerts screen.

**NOTE:** Some alerts may be turned off and on, but the most critical alerts are mandatory and cannot be turned off. These alerts will be greyed out.

- 2. Click to turn on an alert and click to turn off an alert.
- 3. Click "Edit Delivery Preferences" to modify how and where you would like to receive your security alerts.

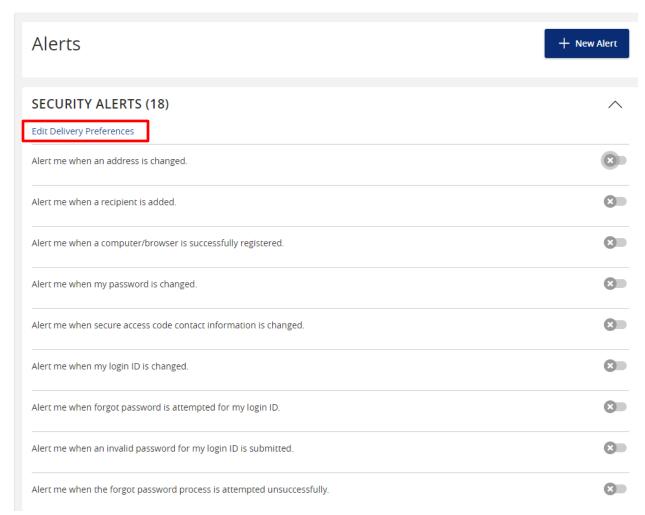

4. Enter your contact information for all the delivery preferences you would like to be notified at. Once completed, click "Save".

#### **Delivery Preferences**

## **EMAIL ADDRESS** Email Address **PHONE NUMBER** Country Area Code Phone Number SMS TEXT NUMBER Message and data rates may apply. Expect 1 message/transaction. Country Area Code Phone Number Agree To Terms Terms and Conditions Cancel Save

#### **Online Banking Alerts**

1. Click "Alerts" on the menu and click "+ New Alert".

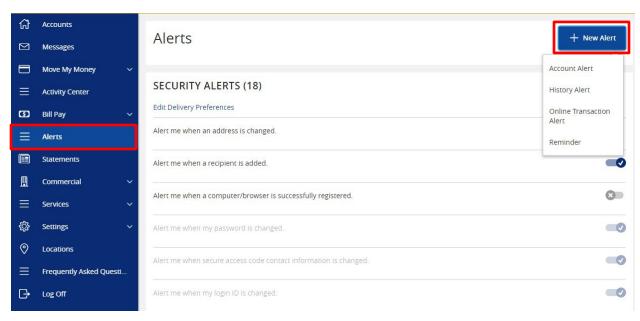

**NOTE:** On the following pages are steps on how to set up various types of *Alerts*. Every walkthrough will pick up right after clicking "+ New Alert" as seen in the step above.

#### **Account Alerts**

- 1. Click "Account Alert".
- 2. Select an Account to populate a list of available Account Balance Types to choose from.

← Back to Alerts

#### New Account Alert

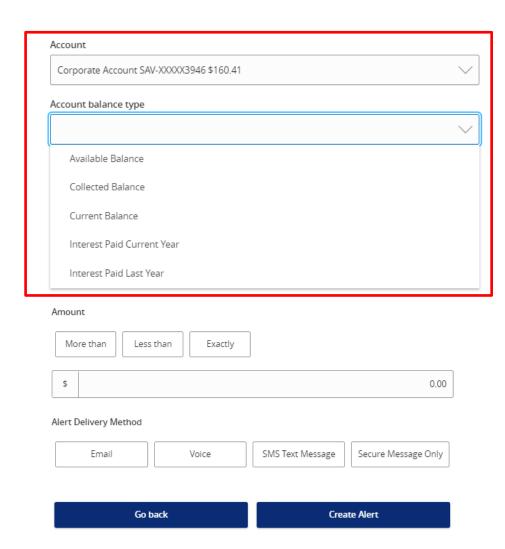

3. Select a threshold type to be notified about then enter the *Amount* of that threshold.

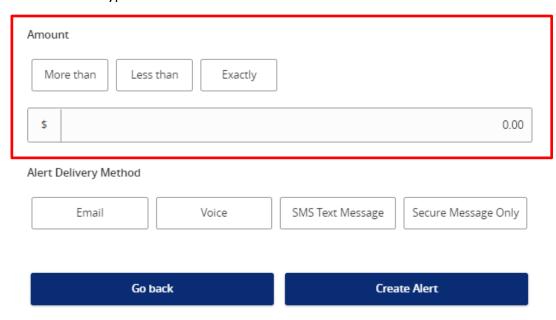

4. Select an Alert Delivery Method and click "Create Alert" to finish.

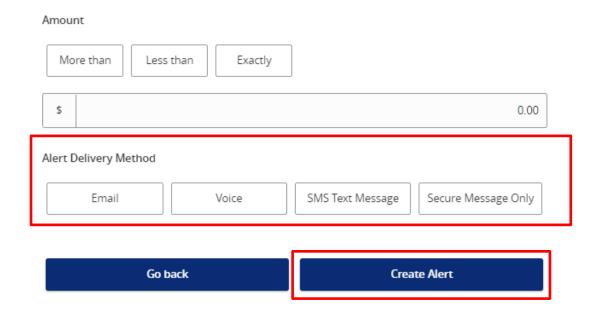

#### **History Alerts**

- 1. Click "History Alert".
- 2. Select a Transaction Type to be notified about.

#### New History Alert

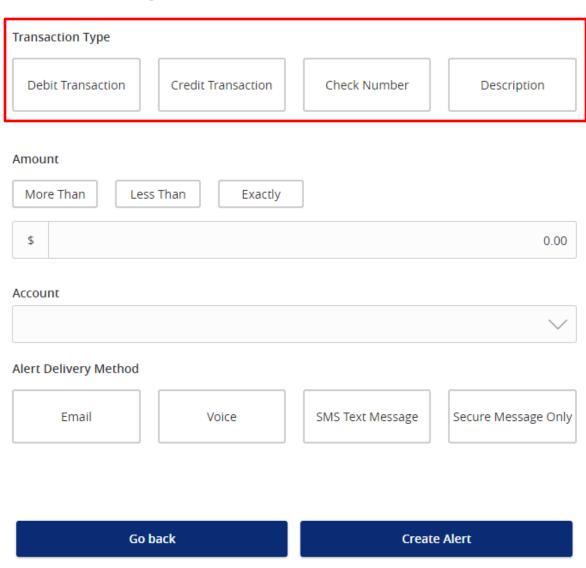

3. Select a threshold type to be notified about then enter the *Amount* of that threshold.

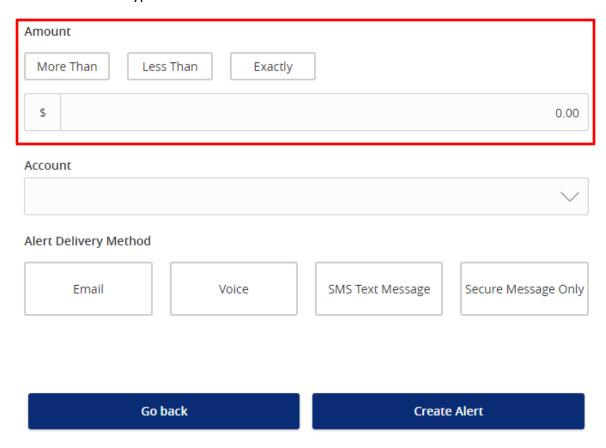

4. Select an *Account* as well as an *Alert Delivery Method*. Once finished, click "Create Alert" to finish.

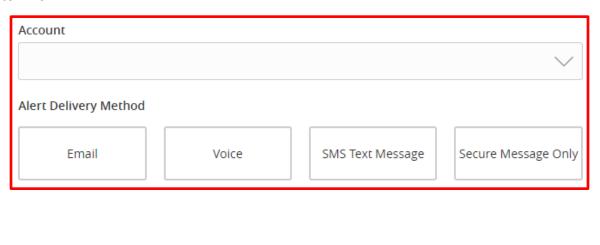

Go back Create Alert

#### **Online Transaction Alerts**

- 1. Click "Online Transaction Alert".
- 2. Select a *Transaction* to populate a list of available *Accounts* to choose from.

**NOTE:** You will only see options that are applicable to your user rights.

New Online Transaction Alert

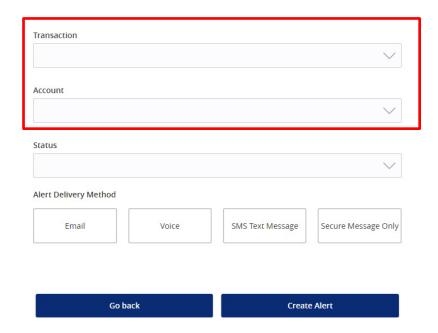

Select a Status and an Alert Delivery Method. Once finished, click "Create Alert" to finish.

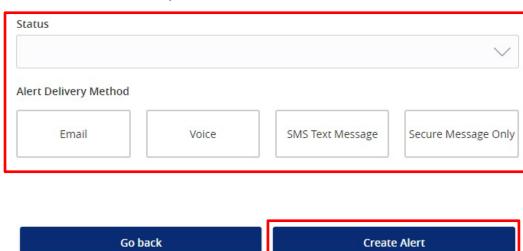

#### **Reminder Alerts**

- 1. Click "Reminder".
- 2. Select an *Event* to be notified about and a *Date* of that event. If the date occurs every year (such as a Birthday or Anniversary) be sure to click "Recurs Every Year".

#### **New Reminder**

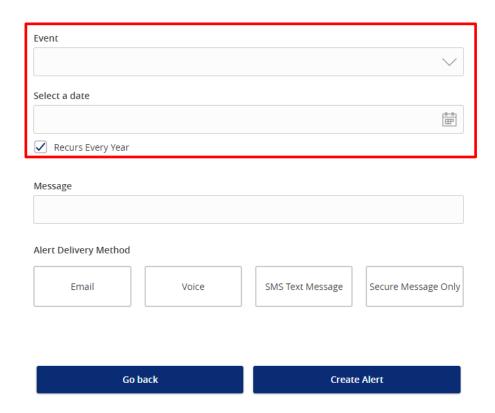

3. Add a Message and choose an Alert Delivery Method. Once finished, click "Create Alert".

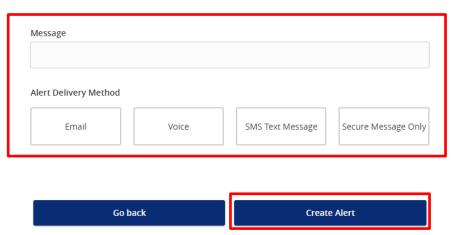

# Online User Management

1. Click "Users" under the Commercial menu then click "Add User".

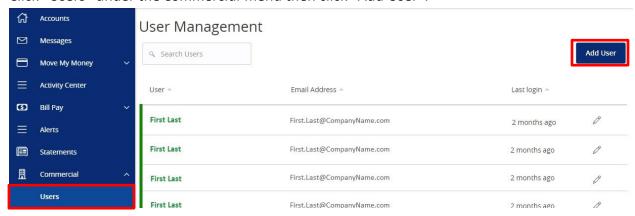

2. Enter the required fields for the new user and click "Save New User Details" when completed.

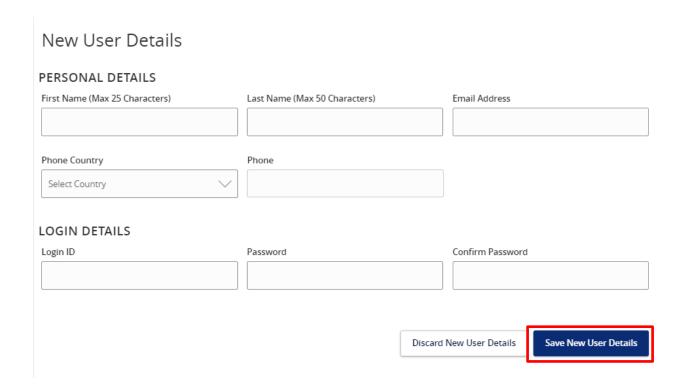

3. Once the user is created, you will need to set the user's entitlements and limits.

4. To adjust, click the transaction type on the left navigation bar and adjust the *Rights* and *Approval Limits* for each transaction type that appears in the reading pane to the right.

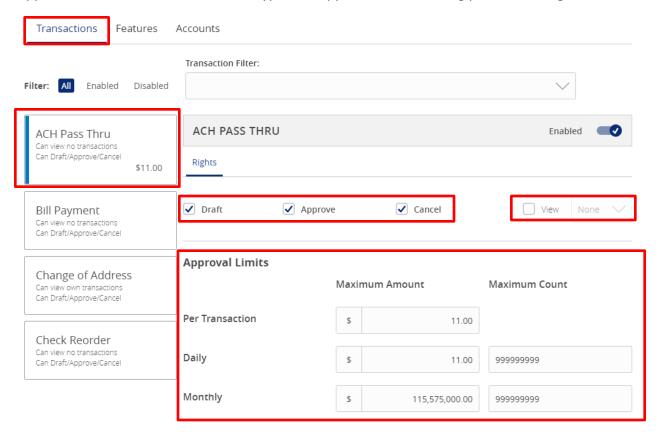

**NOTE:** *Rights* is where you can approve or remove certain authorization. *View* can be changed to All, Own, or None. *Approval Limits* lets you adjust the limits for the user.

5. Select the appropriate non-transaction features by clicking to turn on a right and click to turn off a right.

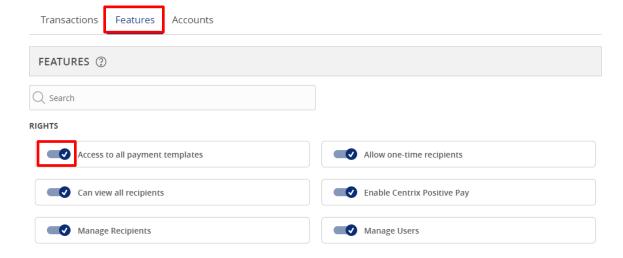

6. Designate the user's *Account* rights. Remove access by clicking ✓ and give access by clicking ⊘. To give access to all accounts in one click, click the small boxes next to the column titles. If it appears for you, you may need to click *Show Unassigned Accounts*.

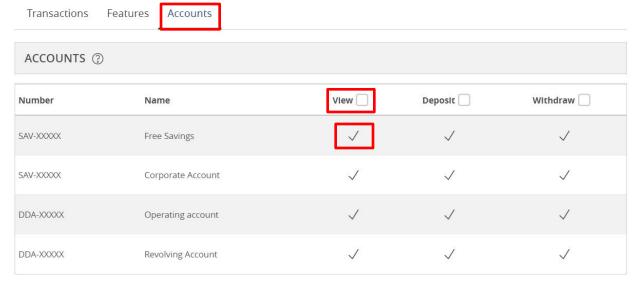

**NOTE:** If you assign rights to a user to deposit into one of your business account(s) and the user makes a check deposit using the mobile banking app, please be aware that the user will receive all future deposit email notifications for all of your business accounts. This includes any check deposit(s) made into any of your business accounts by any user, regardless of the user's rights to view or deposit into that account. Users who have made a deposit will continue to receive deposit email notifications until you notify Rockland Trust to delete them.

7. To finalize your changes, click "Save" at the top right.

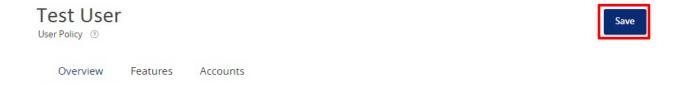

8. Go back to "Users" under the Commercial menu and click the pencil to edit the user.

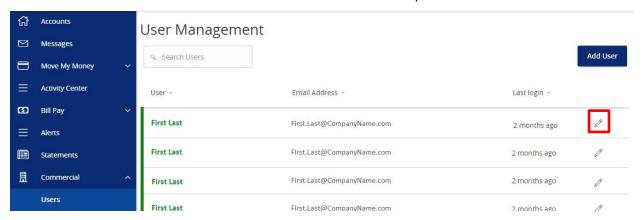

9. View user info as well as modify their rights by clicking "Assign Rights".

#### View User

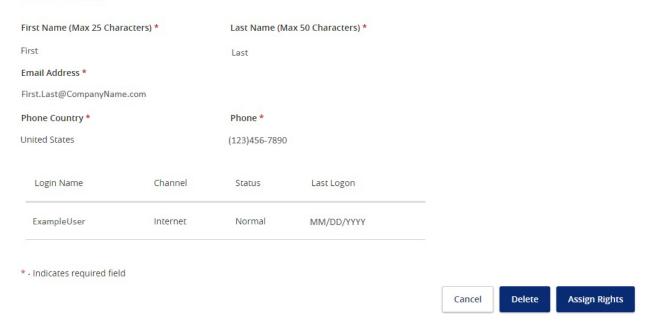

# Recipient Management

A Recipient is an individual or company which is either debited or credited via ACH or Wire.

#### **Add Recipient (Domestic and International)**

1. Select "Recipients" under the Commercial menu and click "New Recipient".

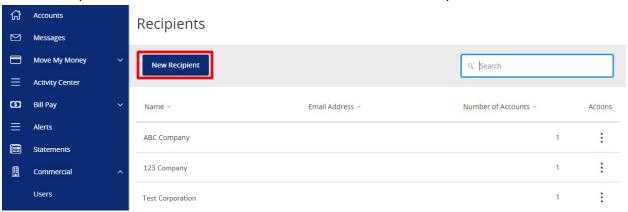

2. Recipient Name is used for sorting/referencing the recipient in the Recipients menu. Email Address is for the recipient's email. If you would like the recipient to be notified, click the "Send Email Notifications For Template Payments" box.

# Add Recipient

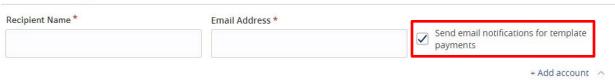

**NOTE:** Send Email Notifications For Template Payments generates an email to the recipient at the time the transaction is processed by Rockland Trust. Although ACHs and Wires have been received, they are still subject to verification and may be cancelled.

3. Choose your *Payment Type*. Based off your choice, other details will populate.

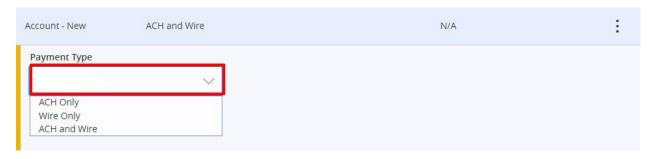

- a. ACH Only Click the blue check after entering the Recipient's:
  - i. Account Type
- ii. Account Number
- iii. ACH Routing Number

**NOTE:** You can use the *Financial Institution (FI)* feature to look up the routing number of the recipient by the financial institution name

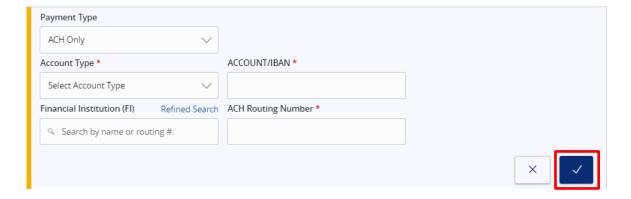

- b. Wire Only Click the blue check after entering the Recipient's:
  - i. Account Number/International Bank Account Number
  - ii. Beneficiary Financial Institution information (need Routing/ABA Number)
  - iii. Intermediary Financial Institution information (if applicable)

**NOTE:** You can use the *Financial Institution (FI)* feature to look up the routing number of the recipient by the financial institution name

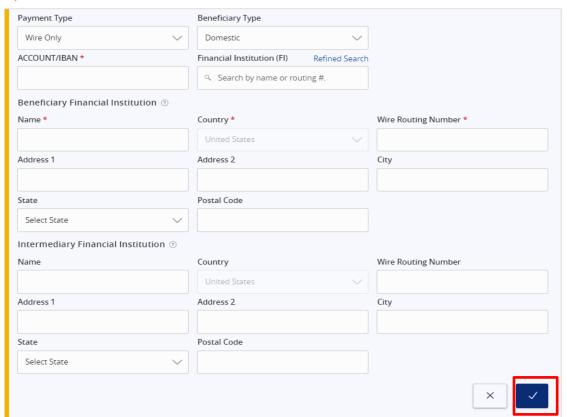

- c. ACH and Wire Click the blue check after entering the Recipient's:
  - i. Account Type
  - ii. Account Number/International Bank Account Number
  - iii. ACH Routing Number
  - iv. Beneficiary Financial Institution information (need Routing/ABA Number)
  - v. Intermediary Financial Institution information (if applicable)

**NOTE:** You can use the *Financial Institution (FI)* feature to look up the routing number of the recipient by the financial institution name

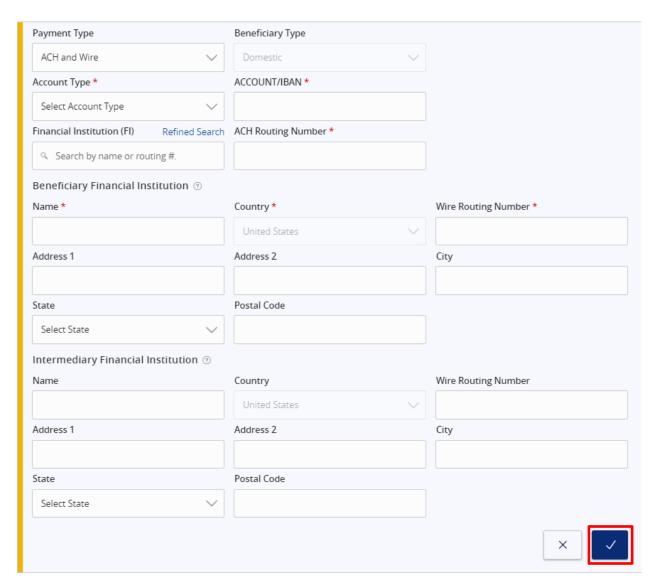

**NOTE:** If you are sending an *International Wire*, click "Wire Only". Then change the *Beneficiary Type* to *International* and enter the Recipient's *SWIFT/BIC Number*.

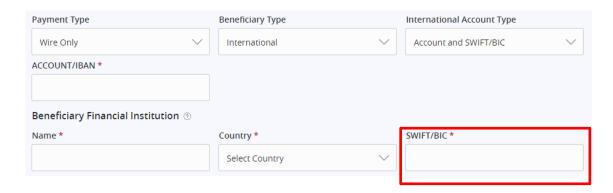

- 4. Fill out the Recipient Details
  - a. Recipient Wire Name name inserted into Fed Wire File
  - b. Recipient ACH Name name inserted into batch header record in the NACHA file
  - c. ACH ID Field used to indicate something specific to Recipient (i.e. Employee ID)
  - d. Fill out the Recipient's address (this is optional for ACH but mandatory for Wires)

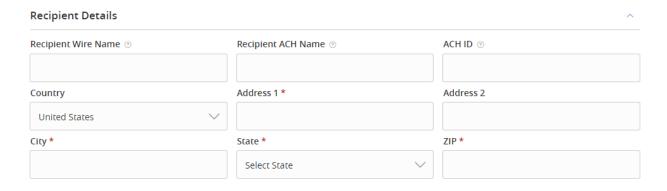

5. Click "Save Recipient" at the bottom of the page.

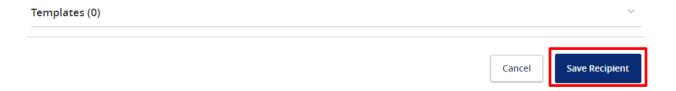

#### **Upload Recipients From Your Accounting Software**

1. Click "ACH and Wire" under the *Commercial* menu. Click "One-Time Payment" and choose the *One-Time Payment* option you would like to upload for.

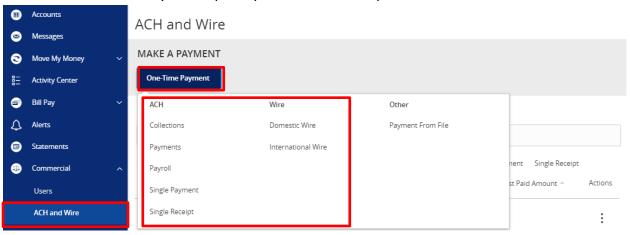

2. Click "Upload From File" in the top right of the page.

International Wire Change Type

3. Click the "Import File" box to bring up your computer's file drives. Select a file to upload that is compliant with our file specs requirements. Click on "Save Recipients".

# Payment From File

业 International Wire Sample File (.csv)

#### INTERNATIONAL WIRE UPLOAD GUIDELINES

- File must be in .csv format and follow the specification
- Please note wire transactions are executed per their order in the file
- File columns represent the mandatory wire fields where each column header in the sample file represents the Field Name and tag number
- File must contain no more than 20 wire transactions to be executed.

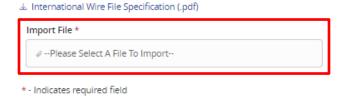

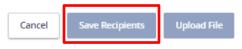

# ACH and Wire Template Management

#### **ACH Template Creation**

1. Click "ACH and Wire" under the *Commercial* menu. Click "New Template" and choose the *ACH Template* you would like to create.

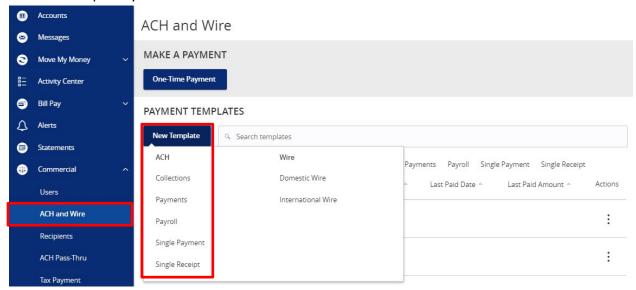

2. You will be presented with a screen asking for the *Template Properties*. You can name the template and determine who else at the company is allowed to access the template.

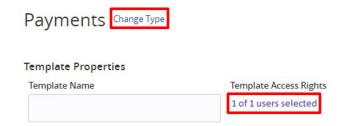

**NOTE:** The example above is for *Payments*, but you can always change the ACH type by clicking "Change Type" to the right of the title.

- 3. For the *Origination Details* section, fill in the following:
  - a. SEC Code not applicable for Payroll
  - b. Company Entry Description optional field used to enter in the file type
  - c. From Subsidiary the company initiating the payment
  - d. Account select the corresponding offset account for the commercial payment

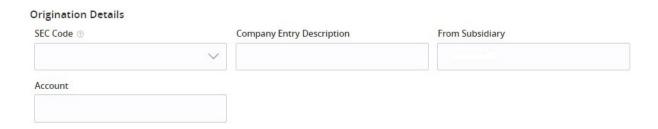

4. For the *Recipient* section, fill in the *Recipient/Account* field by creating a *New Recipient* or selecting an existing *Recipient* from the drop down list. To select more than one recipient, click "+Add Another Recipient".

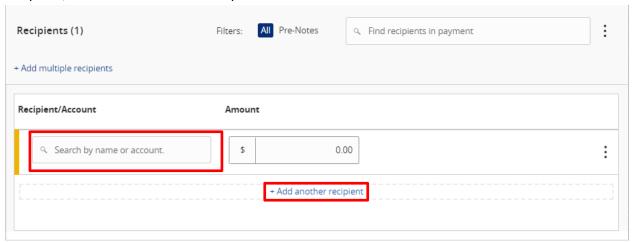

**NOTE:** You can leave *Amount* blank when creating your template so that each time you use the template, the *Amount* field will be blank and you can enter the *Amount* for that specific transaction.

5. Once completed, click "Save".

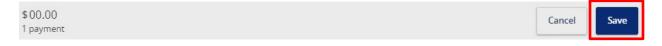

6. To go back to the ACH and Wire section, click "Close". To move forward with the payment, click "Send Payment".

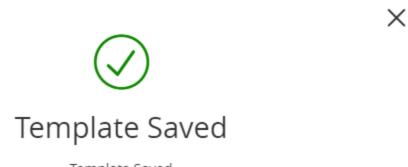

Template Saved

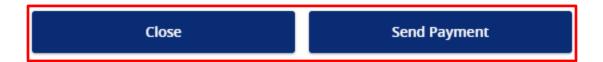

7. If you clicked "Send Payment" you will be taken to a screen to review your ACH. Here you can also set a date to send the payment, input an amount (if needed), and *Draft* or *Approve* based on your user rights.

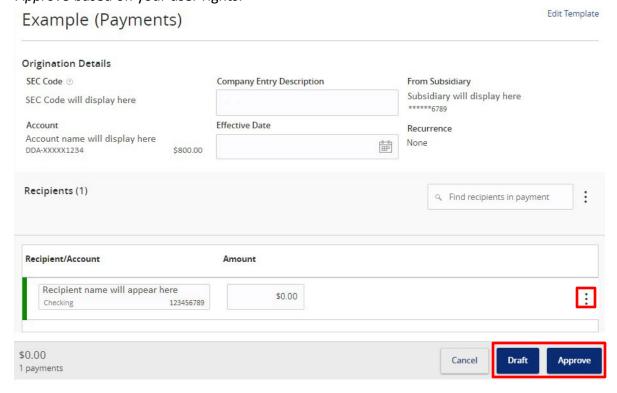

**NOTE:** Click the three dots to *Expand Row* and add an *Addendum*.

#### **Editing Existing ACH Templates**

1. Click "ACH and Wire" under the *Commercial* menu. Click on the three dots of the template you would like to *Edit*.

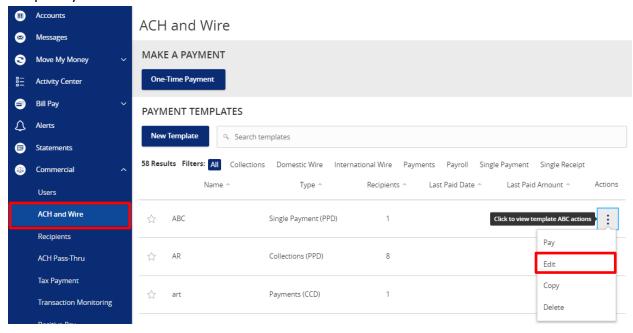

2. The information from the last payment will autofill in the boxes, you will need to update the applicable information for your new ACH payment. Click "Save" when complete.

# Single Payment

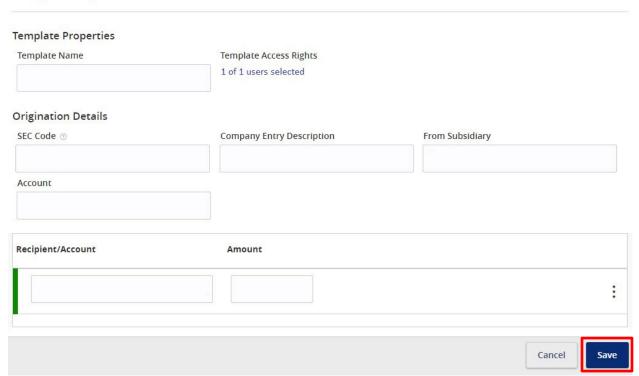

3. To go back to the ACH and Wire section, click "Close". To move forward with the payment, click "Send Payment".

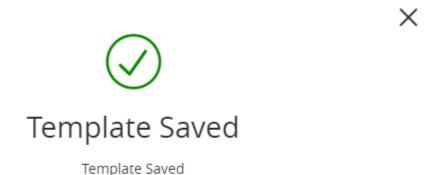

Close Send Payment

4. If you clicked "Send Payment" you will be taken to a screen to review your ACH. Here you can also set a date to send the payment, input an amount (if needed), and *Draft* or *Approve* based on your user rights.

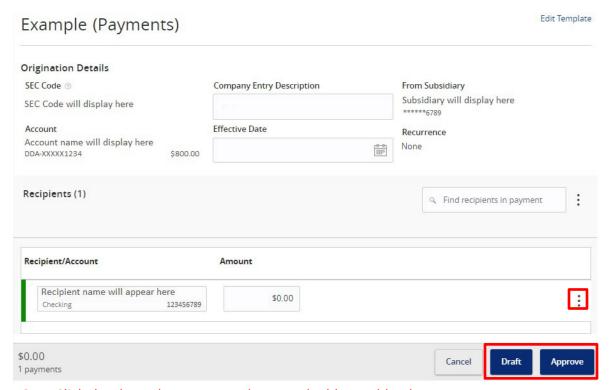

**NOTE:** Click the three dots to *Expand Row* and add an *Addendum*.

#### **Recurring ACH Transaction Set-Up**

1. Click "ACH and Wire" under the *Commercial* menu. Click "New Template" and choose the *ACH Template* you would like to create.

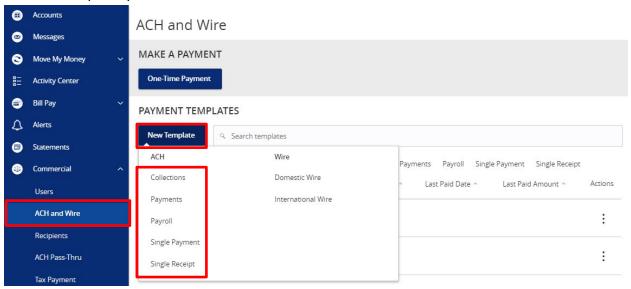

2. You will be presented with a screen asking for the *Template Properties*. You can name the template and determine who else at the company is allowed to access the template.

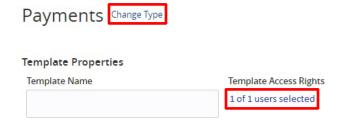

**NOTE:** The example above is for *Payments*, but you can always change the ACH type by clicking "Change Type" to the right of the title.

- 3. For the *Origination Details* section, fill in the following:
  - a. SEC Code not applicable for Payroll
  - b. Company Entry Description optional field used to enter in the file type
  - c. From Subsidiary the company initiating the payment
  - d. Account select the corresponding offset account for the commercial payment

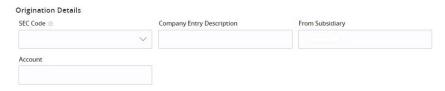

4. For the *Recipient* section, fill in the *Recipient/Account* field by creating a *New Recipient* or selecting an existing *Recipient* from the drop down list. To select more than one recipient, click "+Add Another Recipient".

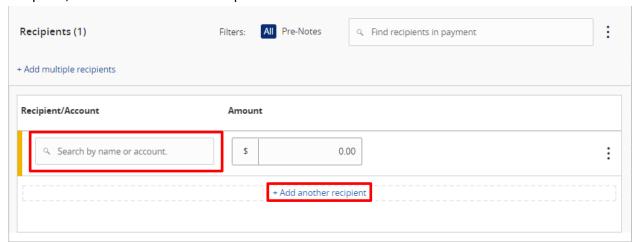

**NOTE:** You can leave *Amount* blank when creating your template so that each time you use the template, the *Amount* can be filled with an amount for that specific transaction.

5. Once completed, click "Save".

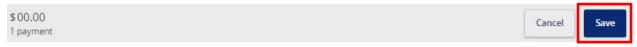

6. To go back to the ACH and Wire section, click "Close". To move forward with the payment, click "Send Payment".

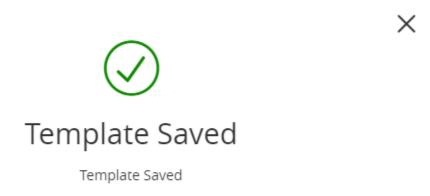

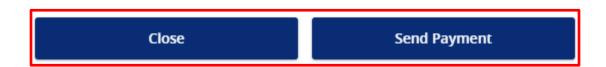

7. If you clicked "Send Payment" you will be taken to a screen to review your ACH.

8. Select your initial "Effective Date" for the payment and under *Recurrence*, click "Set Schedule".

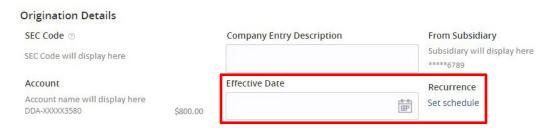

9. Select the frequency and end date. After this, click "Set Recurring Transaction".

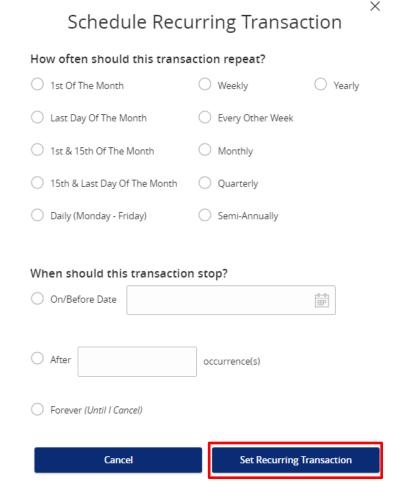

10. Back on the ACH review screen, click "Save".

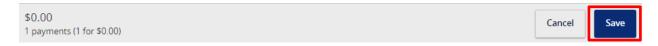

#### **Domestic/International Wire Template Creation**

1. Click "ACH and Wire" under the *Commercial* menu. Click "New Template" and choose the *Wire Template* you would like to create.

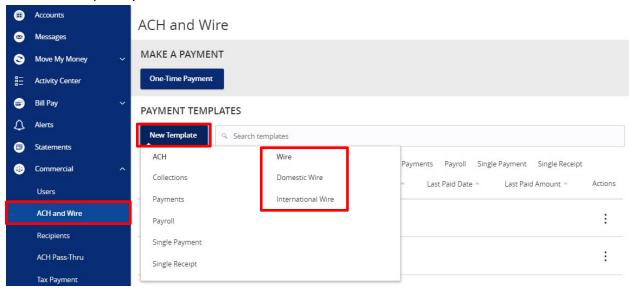

2. You will be presented with a screen asking for *Template Properties*. You can name the template and determine who else at the company is allowed to access the template.

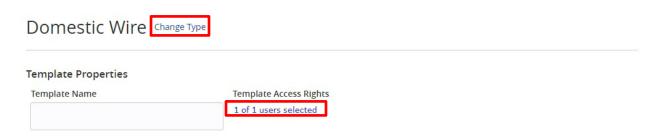

**NOTE:** The example above is for a *Domestic Wire*, but you can always change the Wire type by clicking "Change Type" to the right of the title.

- 3. For the *Origination Details* section, select if you would like to use the same *Subsidiary* and *Account* for all wires:
  - a. From Subsidiary the company initiating the payment
  - b. Account select the corresponding offset account for the commercial payment

| Origination Details               |                                |  |
|-----------------------------------|--------------------------------|--|
| From Subsidiary                   | Account                        |  |
| Use same Subsidiary for all wires | Use same Account for all wires |  |

4. For the *Recipient* section, fill in the *Recipient/Account* field by creating a *New Recipient* or selecting an existing *Recipient* from the list. You will also need to fill out a *Message to Beneficiary* and the *Purpose of Wire*.

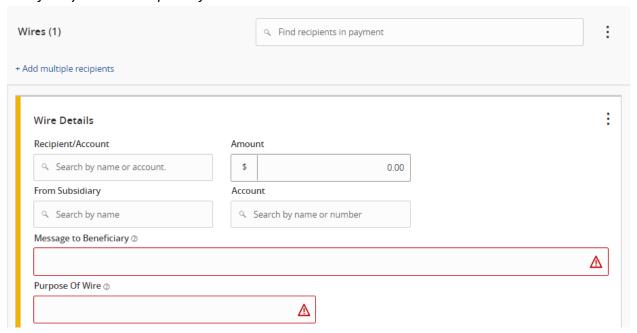

**NOTE:** You can leave *Amount* blank when creating your template so that each time you use the template, the *Amount* can be filled with an amount for that specific transaction.

**NOTE:** For *International Wires*, you will need to select the *Currency*.

5. Once completed, click "Save".

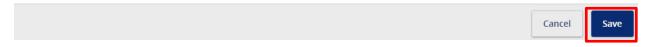

6. To go back to the ACH and Wire section, click "Close". To move forward with the payment, click "Send Payment".

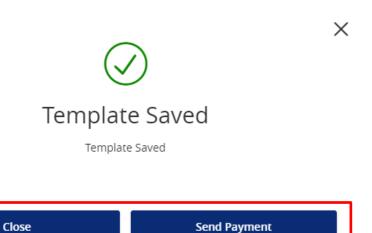

7. If you clicked "Send Payment" you will be taken to a screen to review your Wire. Here you can also set a date to send the payment, input an amount (if needed), and *Draft* or *Approve* based on your user rights and your Wire Transfer Agreement.

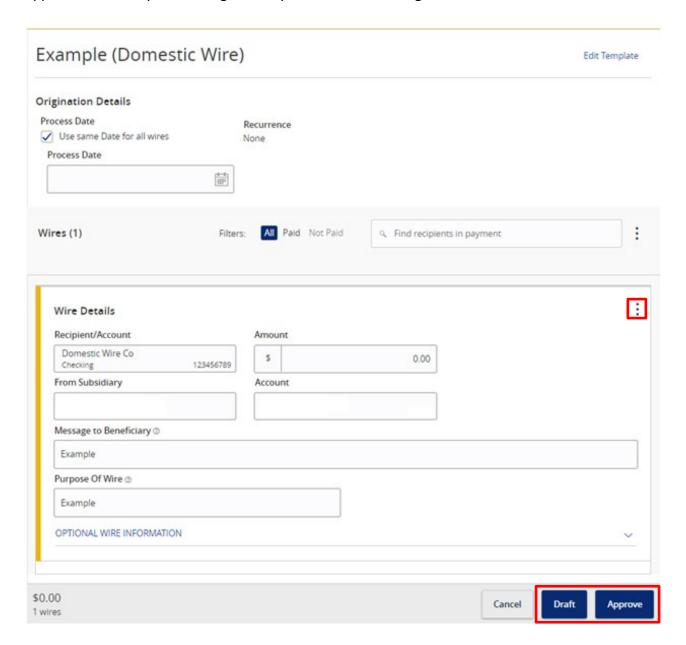

**NOTE:** Click the three dots to *Expand Row* and add a *Description*.

**NOTE:** If you have any questions or issues, you may contact our Wire Department during business hours at 781.982.6888.

## **Editing Existing Domestic/International Wire Templates**

1. Click "ACH and Wire" under the *Commercial* menu. Click on the three dots of the template you would like to *Edit*.

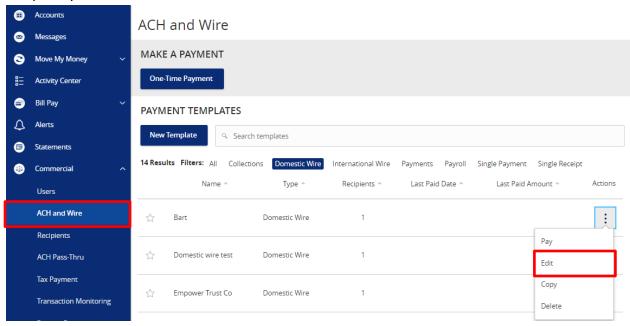

2. The information from the last payment will autofill in the boxes, you will need to update the applicable information for your new Wire payment. Click "Save" when complete.

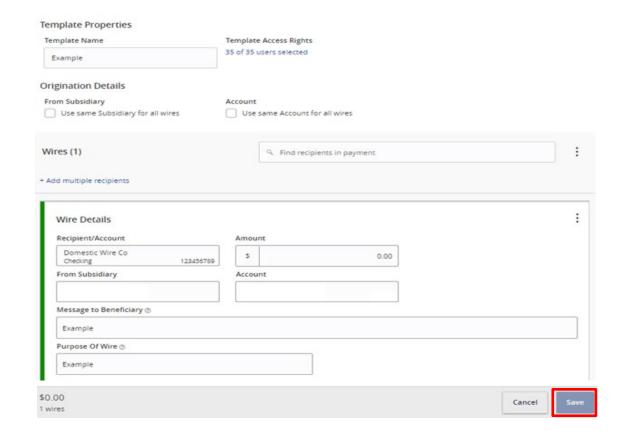

3. To go back to the ACH and Wire section, click "Close". To move forward with the payment, click "Send Payment".

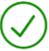

# Template Saved

Template Saved

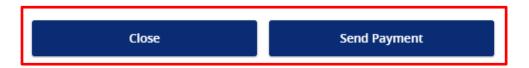

4. If you clicked "Send Payment" you will be taken to a screen to review your Wire. Here you can also set a date to send the payment, input an amount (if needed), and *Draft* or *Approve* based on your user rights and your Wire Transfer Agreement.

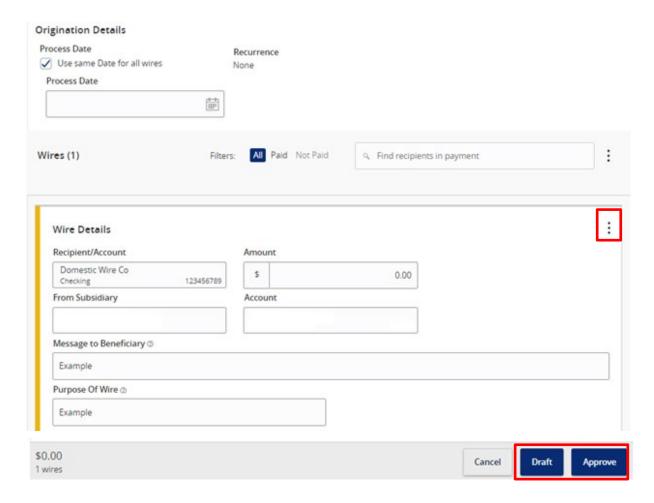

**NOTE:** Click the three dots to *Expand Row* and add a *Description*.

#### **Recurring Wire Transaction Set-Up**

1. Click "ACH and Wire" under the *Commercial* menu. Click "New Template" and choose the *Wire Template* you would like to create.

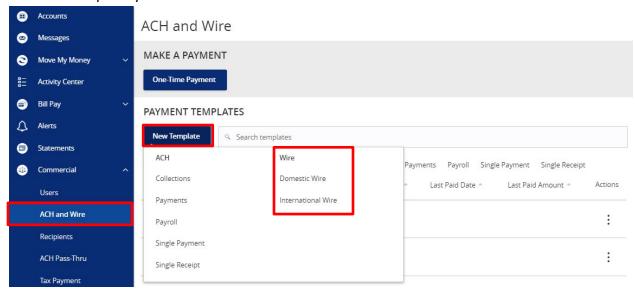

2. You will be presented with a screen asking for *Template Properties*. You can name the template and determine who else at the company is allowed to access the template.

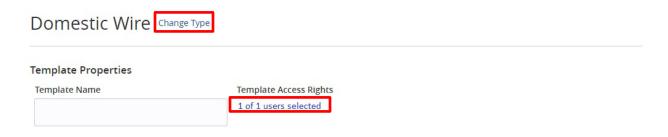

**NOTE:** The example above is for a *Domestic Wire*, but you can always change the Wire type by clicking "Change Type" to the right of the title.

- 3. For the *Origination Details* section, select if you would like to use the same *Subsidiary* and *Account* for all wires:
  - a. From Subsidiary the company initiating the payment

Origination Details

b. Account – select the corresponding offset account for the commercial payment

| 8                                 |                                |
|-----------------------------------|--------------------------------|
| From Subsidiary                   | Account                        |
| Use same Subsidiary for all wires | Use same Account for all wires |

4. For the *Recipient* section, fill in the *Recipient/Account* field by creating a *New Recipient* or selecting an existing *Recipient* from the list. You will also need to fill out a *Message to Beneficiary* and the *Purpose of Wire*.

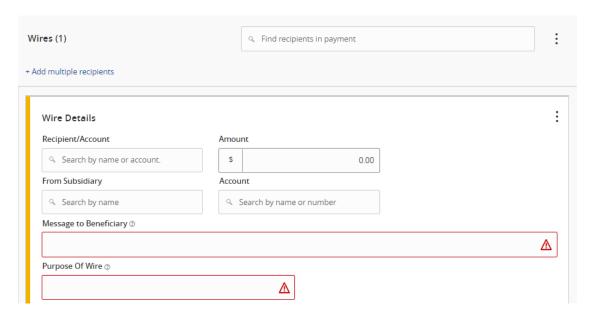

**NOTE:** You can leave *Amount* blank when creating your template so that each time you use the template, the *Amount* field will be blank and you can enter the *Amount* for that specific transaction.

**NOTE:** Click the three dots to *Expand Row* and add a *Description*.

**NOTE:** For *International Wires*, you will need to select the *Currency*.

5. Once completed, click "Save".

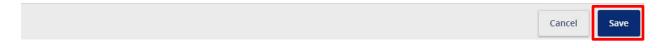

6. To go back to the ACH and Wire section, click "Close". To move forward with the payment, click "Send Payment".

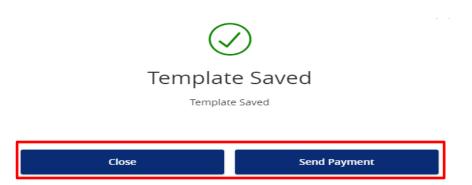

- 7. If you clicked "Send Payment" you will be taken to a screen to review your Wire.
- 8. Select your initial "Process Date" then under Recurrence, click "Set Schedule".

#### Origination Details

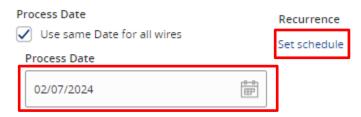

9. Select the frequency and end date. After this, click "Save"

# Schedule Recurring Transaction How often should this transaction repeat? O Weekly 1st Of The Month O Yearly Last Day Of The Month O Every Other Week 1st & 15th Of The Month Monthly 15th & Last Day Of The Month Quarterly Daily (Monday - Friday) Semi-Annually When should this transaction stop? On/Before Date O After occurrence(s) Forever (Until I Cancel)

Cancel

10. Back on the Wire review screen, click "Draft" or "Approve" based on your user rights

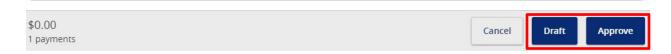

Set Recurring Transaction

**NOTE:** If you have any questions or issues, you may contact our Wire Department during business hours at 781.982.6888.

# **ACH Transactions**

#### **Paying Existing ACH Templates**

1. Click "ACH and Wire" under the *Commercial* menu. Click on the three dots of the template you would like to *Pay*.

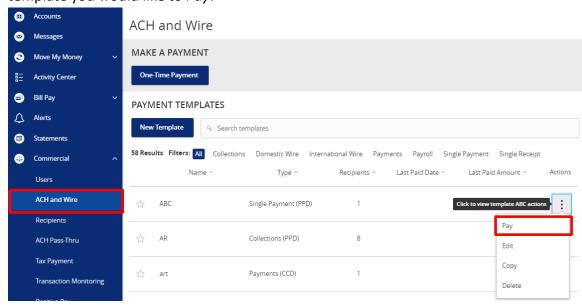

2. You will be taken to a screen to review your ACH. Here you can set a date to send the payment, input an *Amount*, and *Draft* or *Approve* based on your user rights.

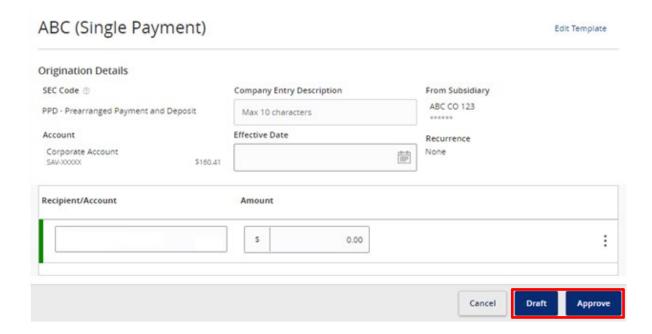

#### **Creating a One-Time ACH Transaction**

1. Click "ACH and Wire" under the *Commercial* menu. Click "One-Time Payment" and choose the *One-Time ACH Payment* you would like to make.

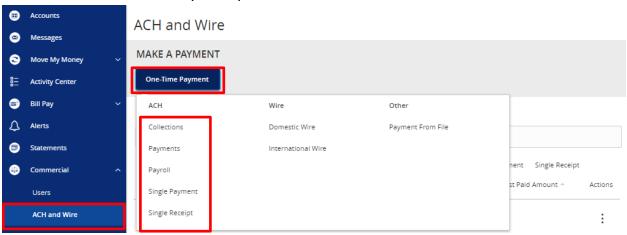

- 2. For the *Origination Details* section, fill in the following:
  - a. SEC Code not applicable for Payroll
  - b. Company Entry Description optional field used to enter in the file type
  - c. To/From Subsidiary the company initiating the payment
  - d. Account select the corresponding offset account for the commercial payment
  - e. Effective Date set a date to send the payment

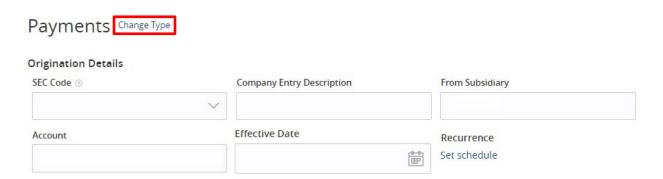

**NOTE:** The example above is for *Payments*, but you can always change the ACH type by clicking "Change Type" to the right of the title.

3. For the *Recipient* section, fill in the *Recipient/Account* field by creating a *New Recipient* or selecting an existing *Recipient* from the list. To select more than one recipient, click "+Add Another Recipient".

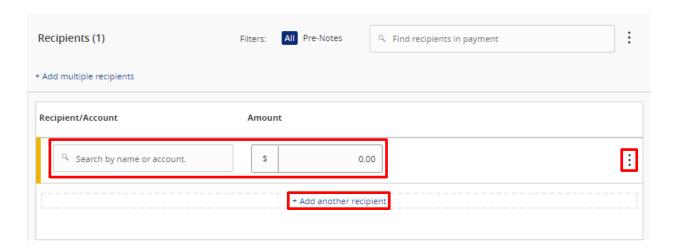

**NOTE:** Click the three dots to *Expand Row* and add an *Addendum*.

4. Once completed, you can *Draft* or *Approve* based on your user rights.

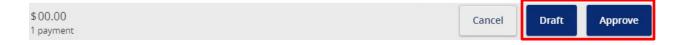

#### **ACH Pass-Thru**

ACH-Pass-Thru is a feature originators can use to send a balance NACHA formatted file.

- 1. To get started, under the Commercial tab, click on ACH Pass-Thru.
- 2. To add a file, click on Choose File.
- 3. Enter the date you would like to process the file and click *Draft* or *Approve*.

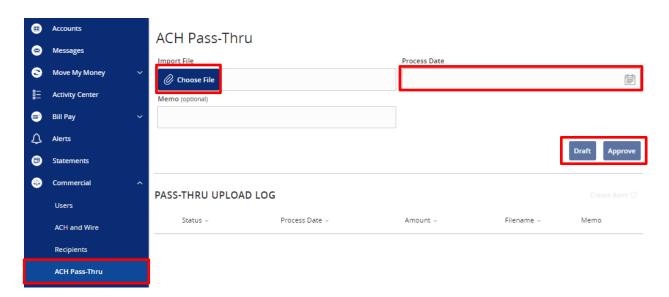

4. In the Activity Center, click on View Full Pass-Thru Details to view transactions.

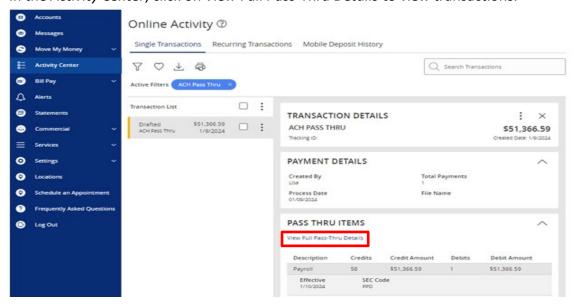

5. Once you click on *View Full Pass-Thru Details*, you will see your batch details.

ACH Pass Thru - Tracking ID: 12345678

 Q Search by Name, Account, ABA, ACH ID or Amount

 ACH PASS-THRU BATCHES

 ABA
 Account Number
 Name
 ACH ID
 Amount
 Credit/Debit

 123456789
 1230000123
 SUPPLIER
 SUP100
 \$12,440.86
 Debit

 123456789
 1230000000
 SUPP
 \$12,440.86
 Credit

# Wire Transactions

#### **Paying Existing Domestic/International Wire Templates**

1. Click "ACH and Wire" under the *Commercial* menu. Click on the three dots of the template you would like to *Pay*.

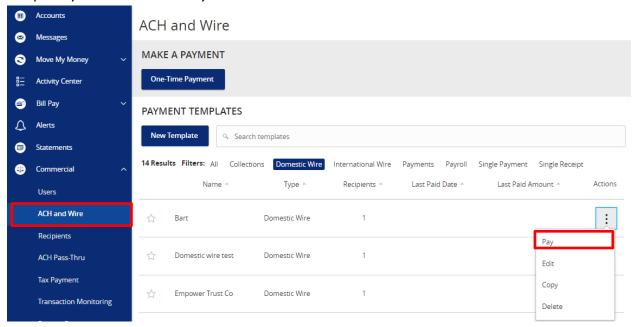

2. You will be taken to a screen to review your Wire. Here you can set a date to send the payment, input an *Amount*, and *Draft* or *Approve* based on your user rights and your Wire Transfer Agreement.

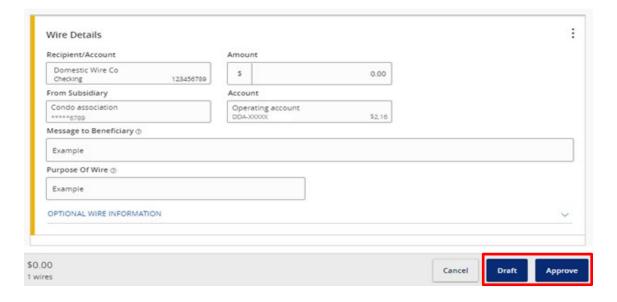

#### **Creating a One-Time Domestic/International Wire Transfer**

1. Click "ACH and Wire" under the *Commercial* menu. Click "One-Time Payment" and choose the *One-Time Wire Payment* you would like to make.

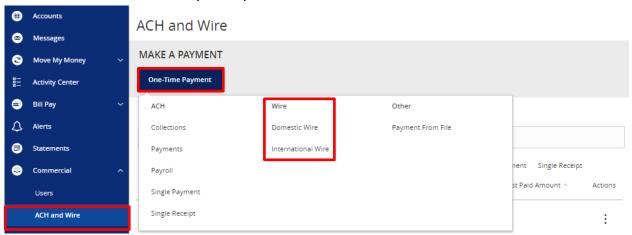

- 2. For the *Origination Details* section, select if you would like to use the same Subsidiary and Account for all wires.
  - a. From Subsidiary the company initiating the payment
  - b. Account select the corresponding offset account for the commercial payment
  - c. Process Date set a date to send the payment

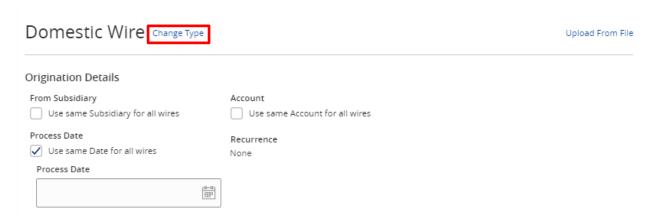

**NOTE:** The example above is for *a Domestic Wire*, but you can always change the Wire type by clicking "Change Type" to the right of the title.

3. For the *Recipient* section, fill in the *Recipient/Account* field by creating a *New Recipient* or selecting an existing *Recipient* from the list. You will also need to fill out the *Amount* field, a *Message to Beneficiary*, and the *Purpose of Wire*.

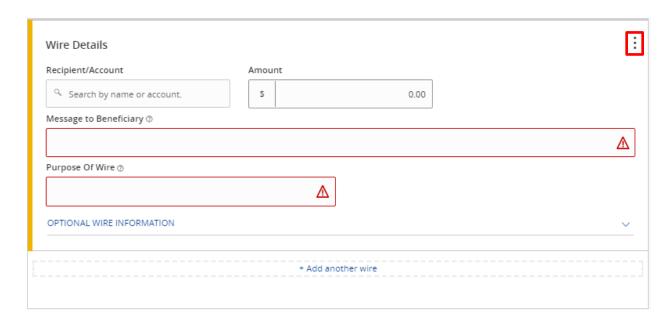

**NOTE:** Click the three dots to *Expand Row* and add a *Description*.

4. Once completed, you can Draft or Approve based on your user rights and your Wire Transfer Agreement.

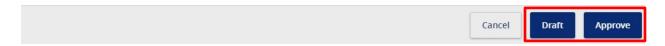

**NOTE:** If you have any questions or issues, you may contact our Wire Department during business hours at 781.982.6888.

## **Creating a One-Time Domestic/International Multiple Wire Transaction**

1. Click "ACH and Wire" under the *Commercial* menu. Click "One-Time Payment" and choose the *One-Time Wire Payment* you would like to make.

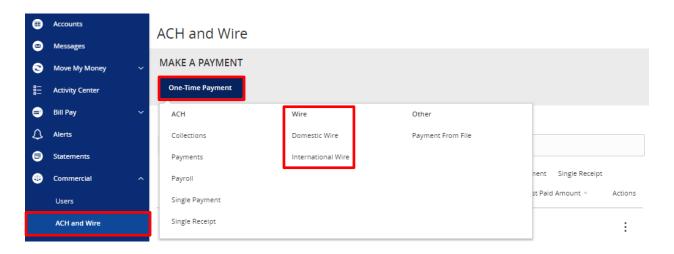

2. If you're using the same *Subsidiary*, *Account*, and *Process Date* check the respective box for each one that is applicable. If not, leave the box unchecked and you can input the information for each individual Wire separately.

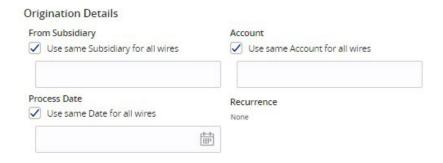

3. Click "+ Add Multiple Recipients".

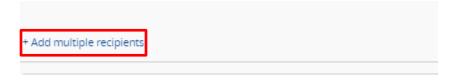

4. Check the box next to the *Recipients* you would like to pay. Click "Add" when done.

#### SELECT MULTIPLE RECIPIENT ACCOUNTS

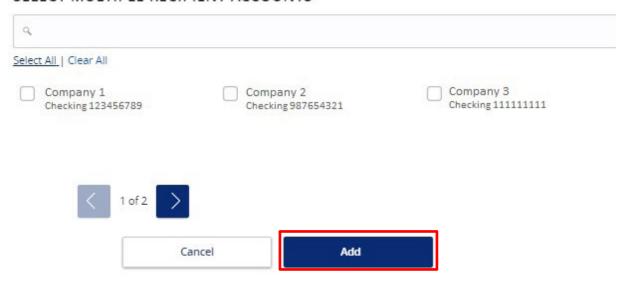

- 5. For each *Recipient*, you will also need to fill out the *Amount* field, a *Message to Beneficiary*, and the *Purpose of Wire*.
- 6. Once completed, you can Draft or Approve based on your user rights and your Wire Transfer Agreement.

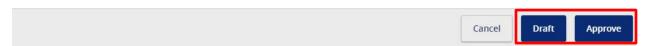

**NOTE:** If you have any questions or issues, you may contact our Wire Department during business hours at 781.982.6888.

# **Mobile Banking**

## **Mobile Banking Overview**

1. Download the Rockland Trust Mobile Banking app from your phone's App Store or Google Play Store.

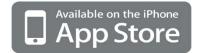

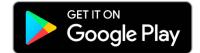

2. If you are an existing customer, log in using your online banking Login ID and password.

**NOTE:** Your Login ID and password for Rockland Trust Mobile Banking are the same as your credentials for Rockland Trust Online Banking. If you are a new user without a Login ID and password, select "I Am A New User" to sign up.

3. Once logged in, you will see the homepage which displays a listing of accounts accessible to you.

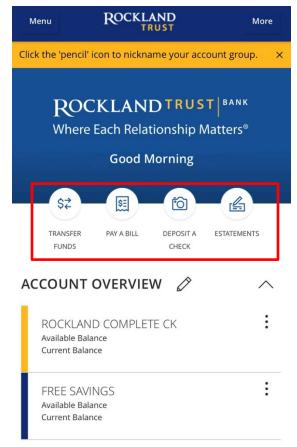

**NOTE:** Shortcuts to four of our most popular features are conveniently available on the home page.

4. The *Menu* option will reveal the menu bar and all the options available to you while the *More* option will reveal shortcuts to our most popular features as well as some helpful information regarding your accounts.

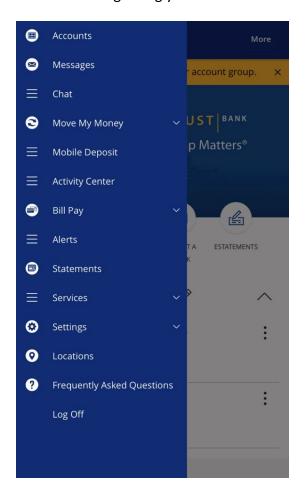

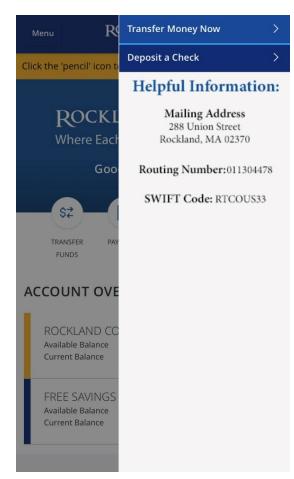

#### **Bill Pay**

1. You can still pay your bills even if you don't have access to a computer. Click "Bill Pay" in the menu or click "Pay A Bill" on the home page shortcuts.

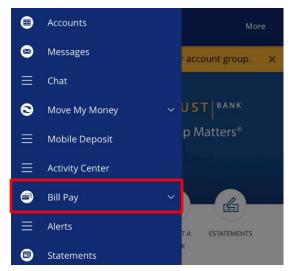

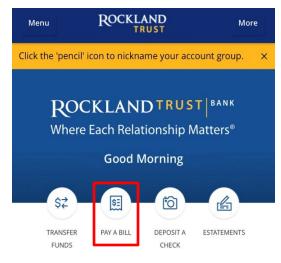

2. On the next page, you can Pay Bills or view Payment Activity.

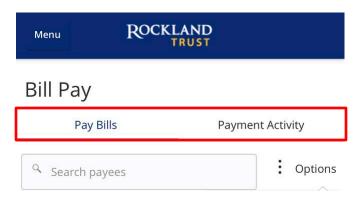

3. Click the "Options" button to bring up a listing of details. You can *Add* or *Delete* payees here as well as *Visit Bill Pay Site*.

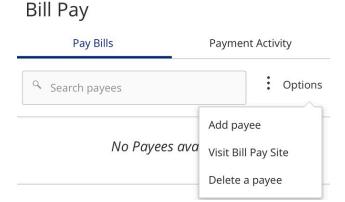

**NOTE:** The Bill Pay Site will appear exactly as it does for you on online banking.

## **Mobile Deposit**

 To make a mobile deposit, click "Mobile Deposit" in the menu or click "Deposit A Check" on the home page shortcuts.

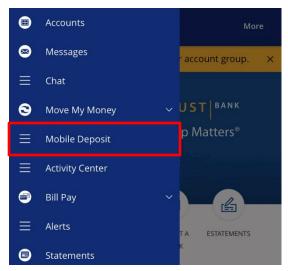

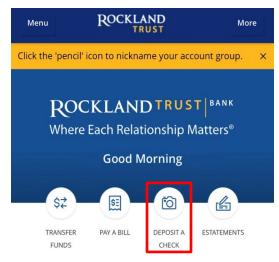

2. On the next screen, choose the *Deposit Account* you'd like to deposit into and enter the *Amount* of the check.

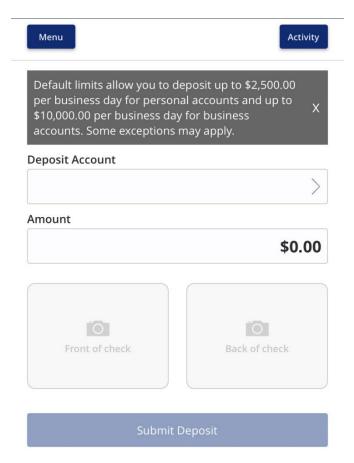

3. Take a picture of the front and back of the check.

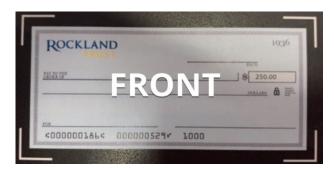

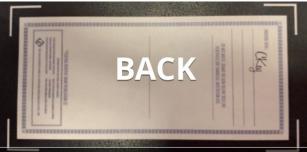

4. Review your completed deposit, and click "Submit Deposit".

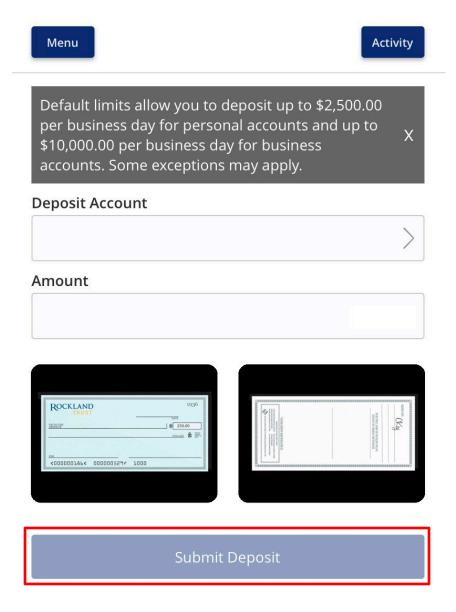

**NOTE:** There is a daily limit of \$5,000.00 per business day for personal accounts and \$20,000.00 per business day for business accounts. Some exceptions may apply.

5. After you submit, you'll get a confirmation message showing the details of your deposit.

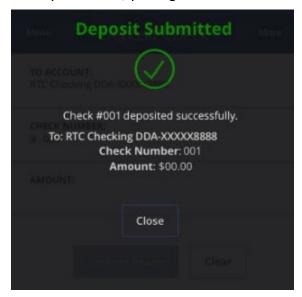

6. You will get two follow up emails confirming that your deposit has been received and then a separate email confirming the deposit has been approved.

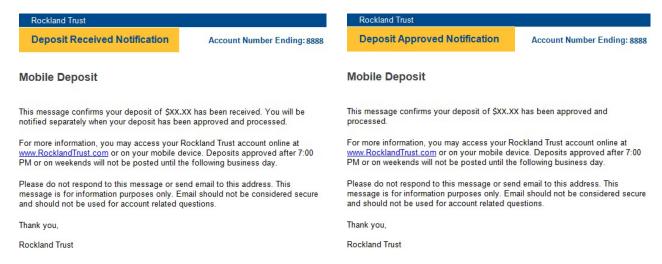

**NOTE:** You deposit is not officially accepted until you receive the email saying the deposit was approved. We recommend you hold onto the check until you see the deposit appear on your statement.

# Positive Pay Introduction for Municipalities

#### **Uploading an Issued Check File**

1. Log in to Rockland Trust Online Banking then click *Menu, Commercial*, and then *Transaction Monitoring*.

**NOTE:** Your file format will have already been formatted for you at the setup.

- 2. On the next page, click on Submit Issued Check File in the Menu bar.
- 3. Click on *Choose File* to open up your computer files. Double click on the file you are uploading and the file name will now appear and you can click *Process File*.

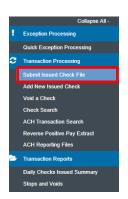

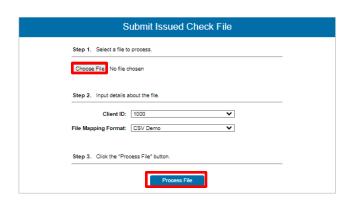

Users

ACH and Wire

Transaction Monitoring

Recipients

ACH Pass-Thru

Tax Payment

4. You will receive an email that the file has been processed, is with exceptions, or has been rejected. If it is with exceptions or rejected, you will receive the reason why. The errors can also be retrieved from the *Issued Check Processing Log*.

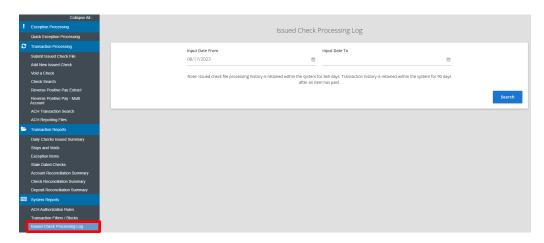

## Making an Adjustment to a Check When There is an Exception

1. In the *Menu* bar, click *Check Search* and enter the amount you are looking for in the *Show Additional Options* field and both checks will come up.

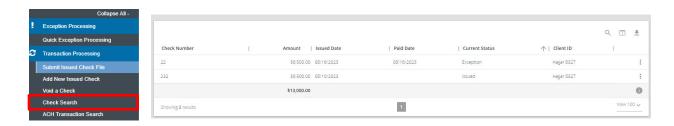

2. To delete an exception, click the three vertical dots to the right of the check and click *Delete record*.

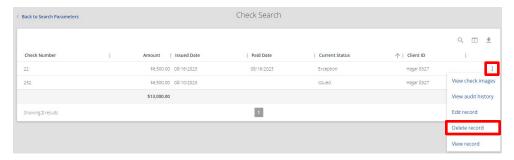

3. Next, click the three vertical dots to the right of the issued check and click Edit record.

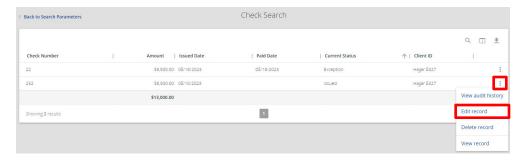

4. On the next screen, enter the *Paid Date* which is usually the prior day.

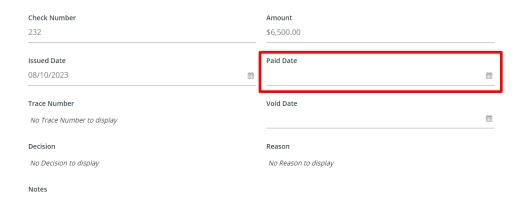

## **Voiding a Check**

1. In the *Menu* bar, click *Check Search* and enter the check number you are looking for then click *Search*.

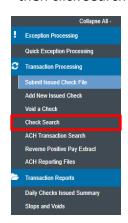

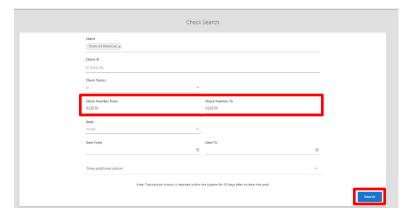

2. Click the three vertical dots to the right of the check and then click Edit record.

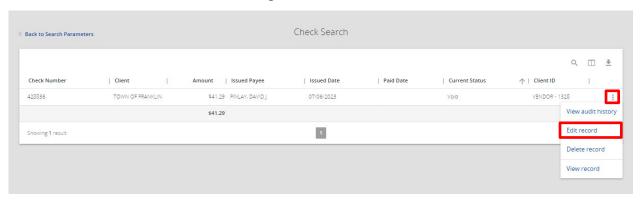

3. Next, enter the Void Date and then click Save Changes.

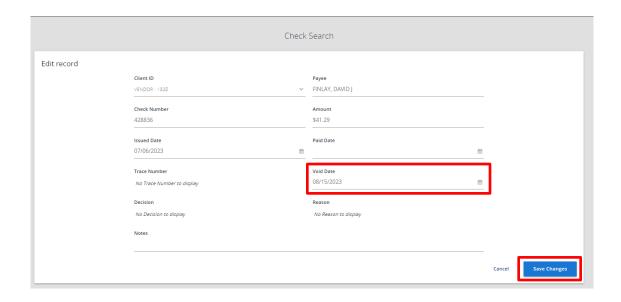

#### **Completing Monthly Reconciliation**

1. In the *Menu* bar, click *Account Reconciliation Summary* then select the account you are going to recon and click *Search*.

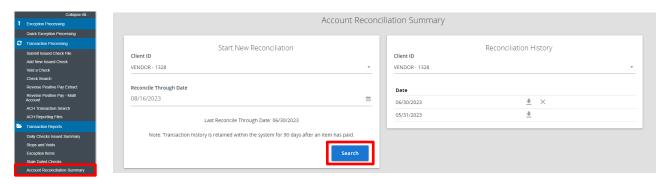

2. Next, click Finish Reconciliation.

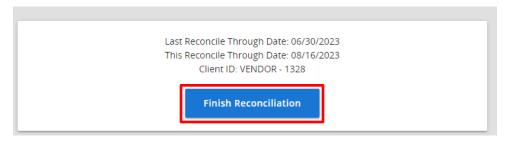

3. The new reconciliation will now show in your Reconciliation History.

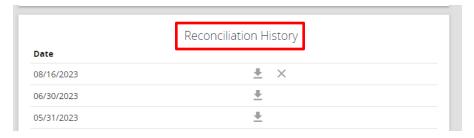

4. By clicking the ₹, you can download any of your history as an Excel document or as a PDF that shows as a report featuring both a summary and the individual transactions.

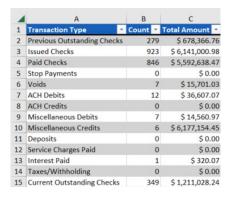

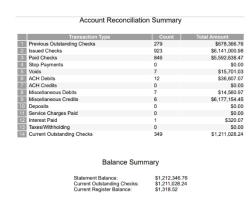